# Thinvent Dumb Terminal User Manual

# **Introduction**

Thinvent has developed a highly customised thin client based Dumb Terminal by leveraging their expertise in embedded system design. Thinvent's Dumb Terminals are highly compatible with legacy products and have been handling the most time critical mission of train ticketing.

Thinvent's Dumb Terminals support the following:

- Server based UTS and PRS applications running in terminal emulation mode.
- Connection to servers using both serial (25 pin/9 pin) connection to Terminal Servers, and Ethernet (IP) connection to network switch.

## **Dumb Terminal Features:**

- Ruggedised hardware to withstand harsh Indian operating conditions.
- Customised to support the CRIS PRS and UTS application.
- RS232C interface with 25 pin D-type male and LAN connectivity to Railways Servers.
- ISCII (83, 88 and 91) printing for tickets with Epson emulation standards configurable for both serial and parallel ports.
- Railways UTS and PRS form downloadable capacity with answer back support.
- Compatible with DEC VT200 style 105 keys Keyboard, as well as PC 104 and 107 key keyboards.
- $\bullet$  Remote accessibility is disabled.
- Built in calculator, calendar, clock and other helpful tools.
- Fastest hardware in the market with 1.6 GHz Intel Atom processor, 1GB DDR3 RAM and 4GB flash. Gives twice the performance of competing thin clients.
- Two high speed serial ports and one Centronics Parallel port built in.
- Uses Thinvent's secure Thinux Embedded Linux operating system with industry lowest footprint.

## **Keyboard Features:**

- Long Life Mechanical Switch more than 50 million strokes per switch
- Compatible with all our thin client products
- Feather Touch, Power Impact Operating force: 60+ / -15 cN
- $\bullet$  Low Fatigue to User Sculpted keycap with "click" sounds for key press
- Highly Reliable More than 200,000 Hrs MTBF
- Colour Black

 $\bullet$  Connectivity – PS/2

### **Installation:**

**Step 1:** Unpack the machine and connect the VGA, Adaptor, 25 pin serial, PS/2 keyboard, display and Printer in proper order.

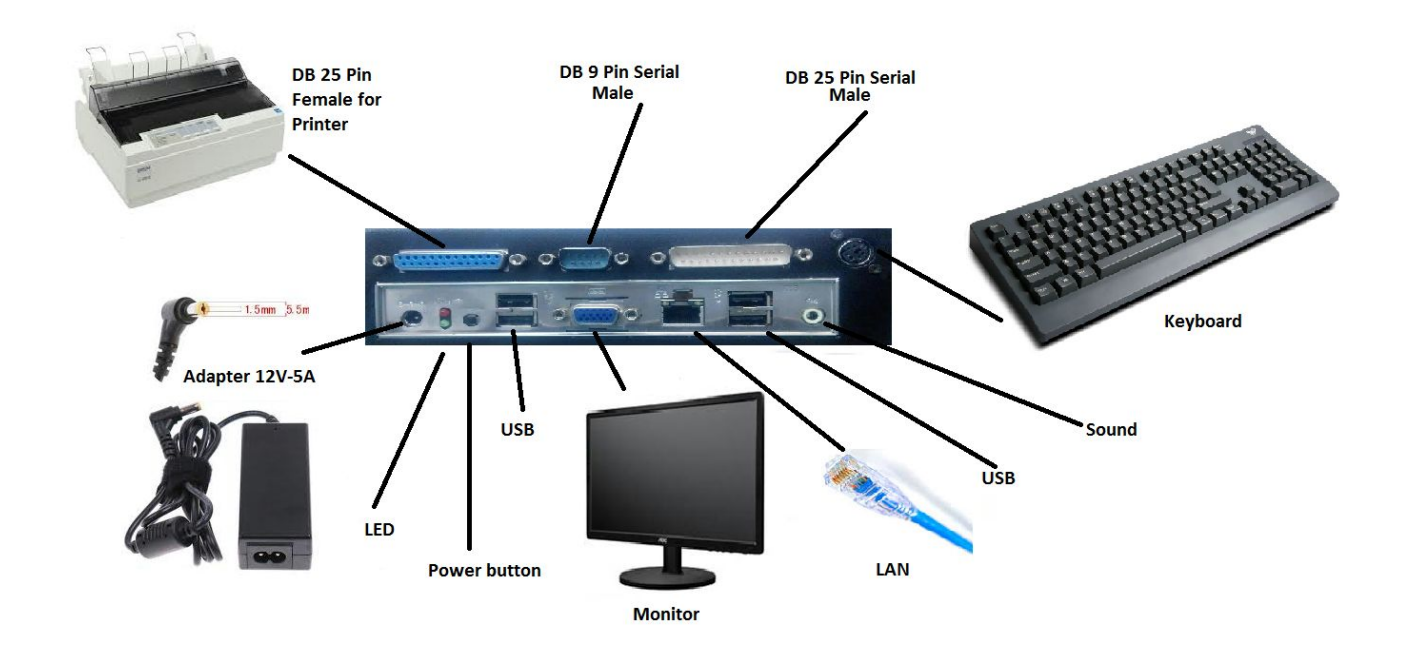

**Step 2:** Check the connection thoroughly and switch on the machine and connect devices.

**Step 3:** When the machine starts press Enter and you will see "Local>" on the screen.

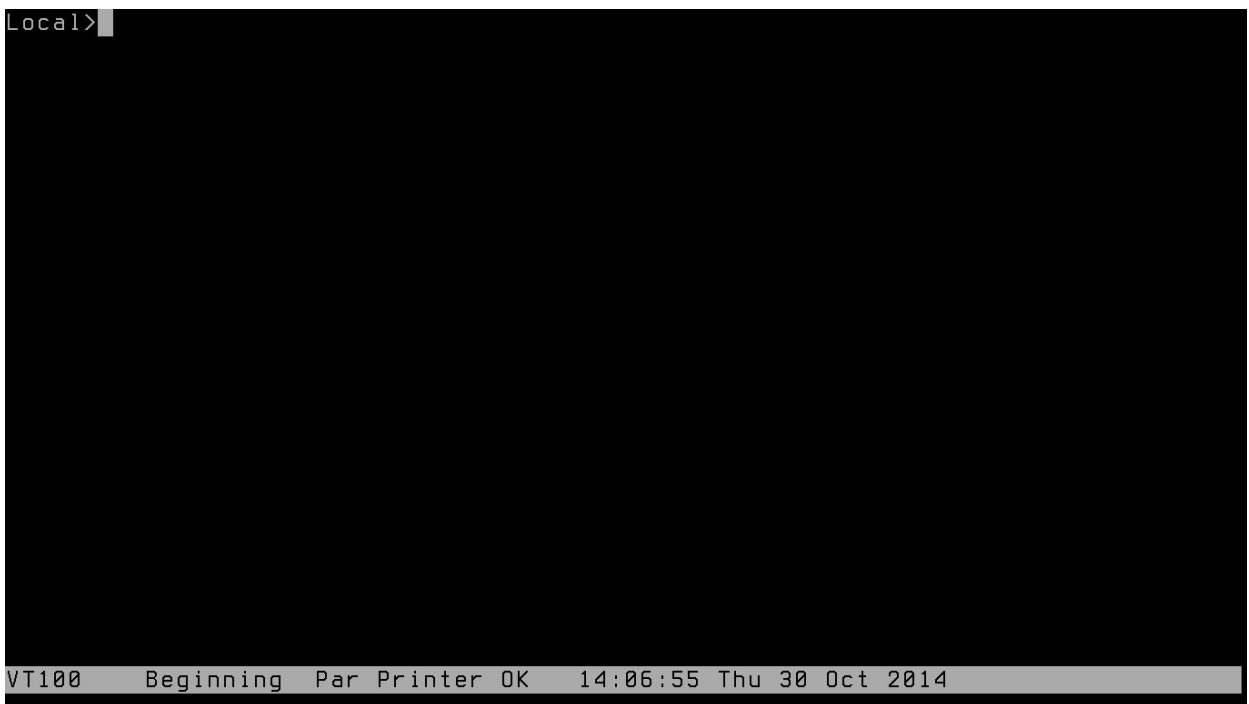

### **Note:**

- 1. If Local doesn't show then check the connectivity, Baud rate as well as system settings properly.
- 2. If you short 2-3 pins of 25 Pin Serial Connector on Dumb Terminal, then press any keys, the keys you type will show on the monitor. If this works then Dumb Terminal is fine; please check your connectivity.

### **Main Menu:**

By pressing the F3 key the terminal enters the Main Menu. To return back press F11 or select the last option in the menu (Exit Setup).

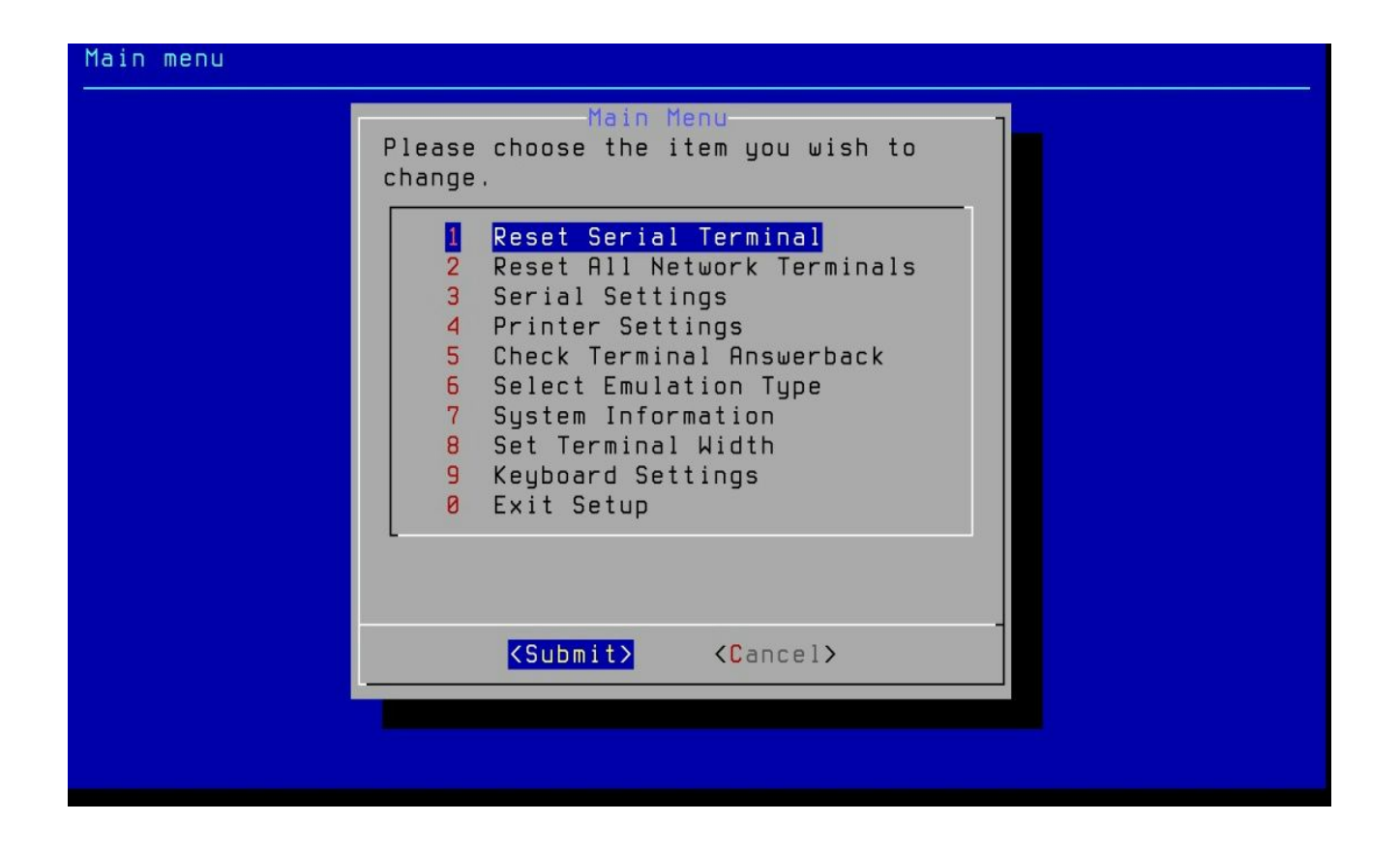

### **Main Menu Options:**

**1. Reset Serial Terminal:** Causes the terminal to reset and come back to the local screen.

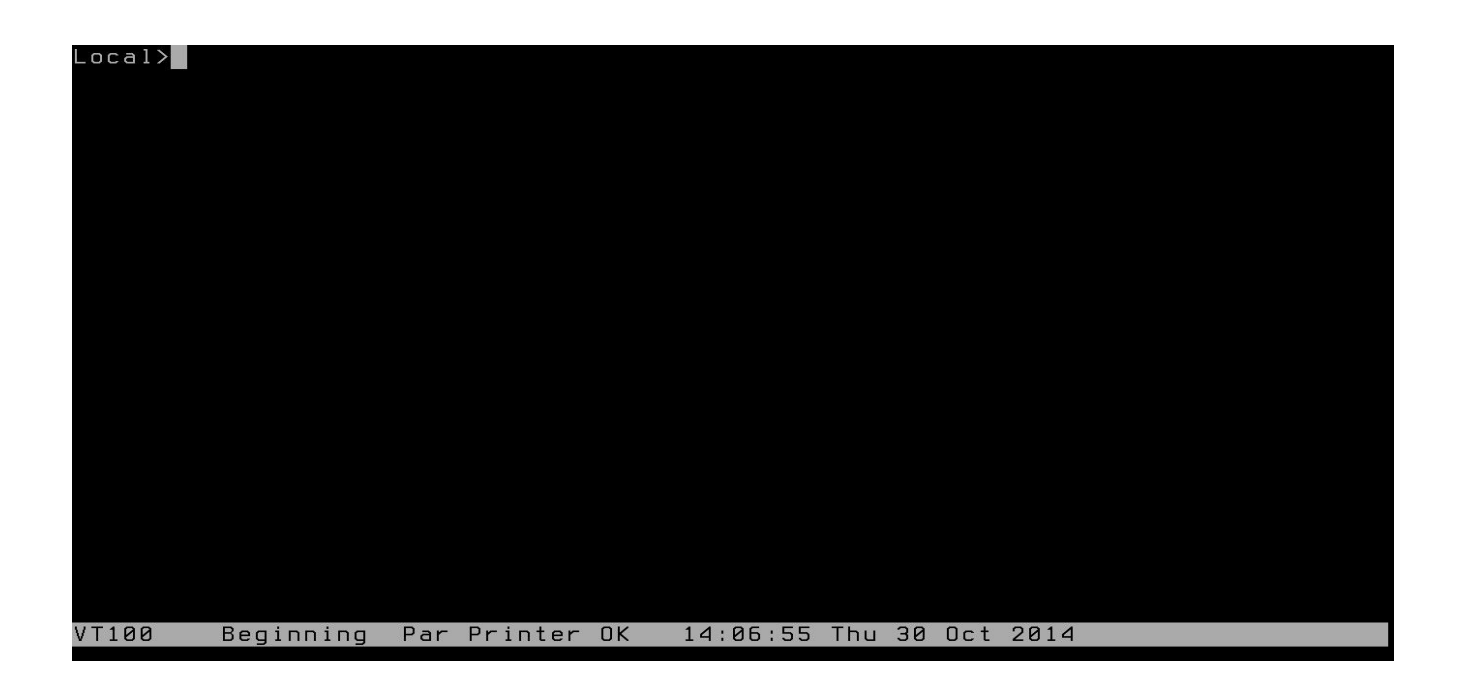

**2. Reset All Network Terminals:** To reset (restart) all network terminal connections.

**3. Serial Settings:** To set the serial settings of the Dumb terminal.

*3.1 Baud Speed:* To set the Baud Speed of the Dumb Terminal.

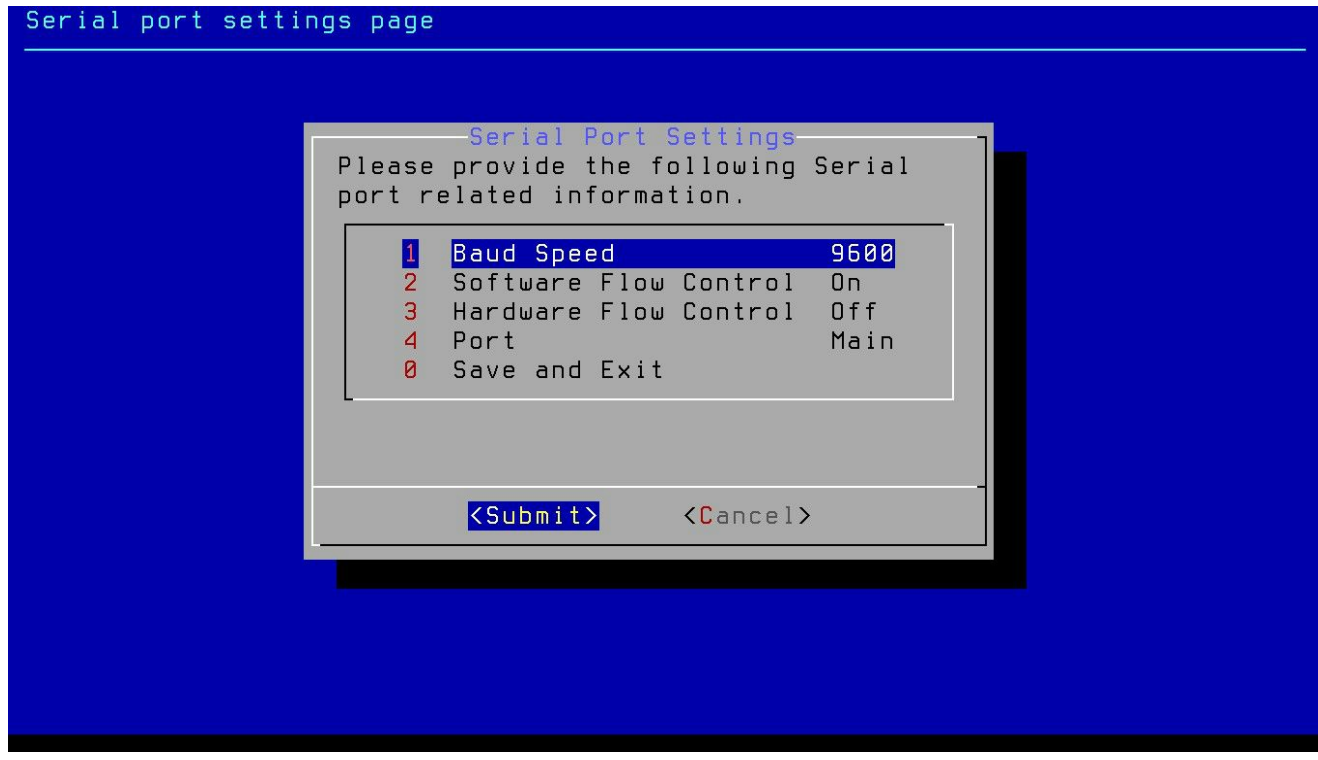

In the next menu, you can select from one of various predefined baud speeds:

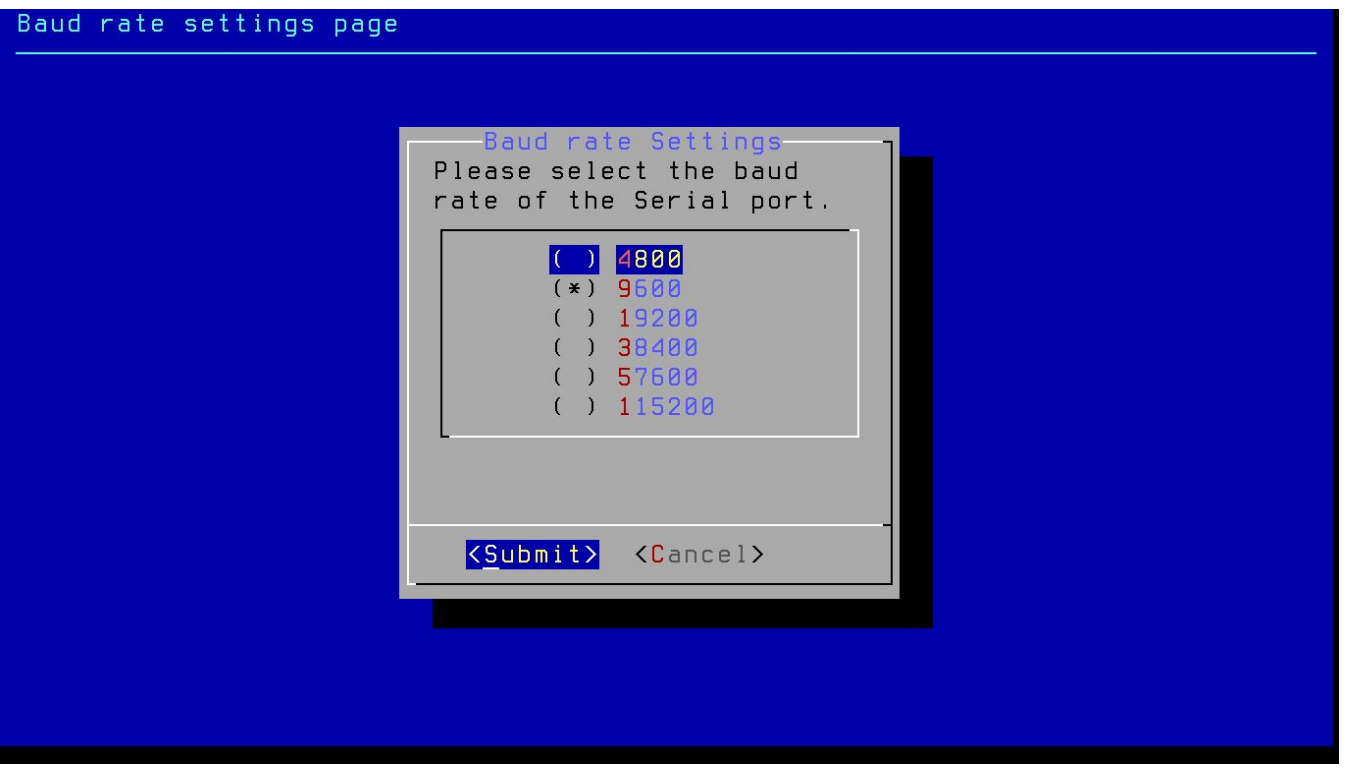

*3.2 Software Flow Control:* Lets you set the software flow control (XON/XOFF). This setting should usually be kept ON / Enabled.

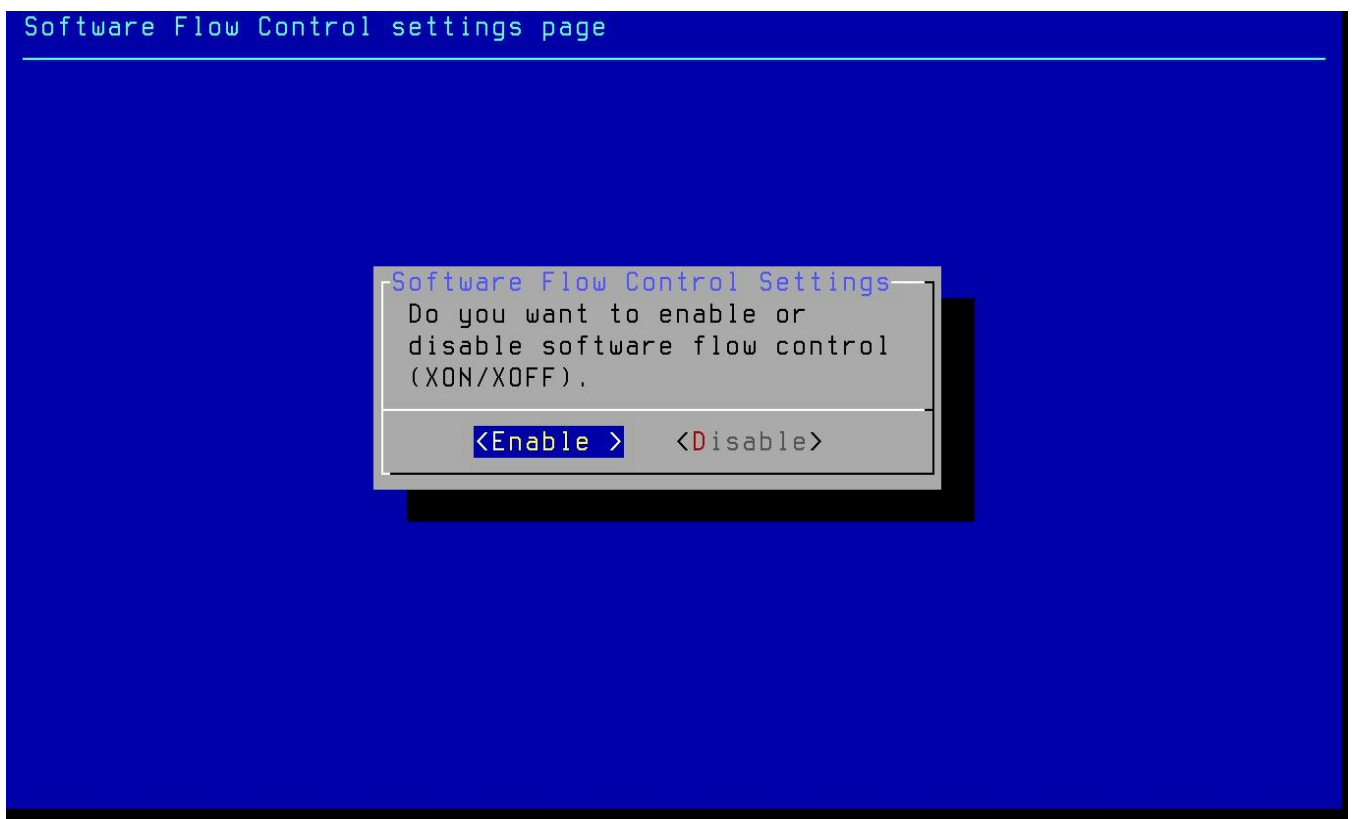

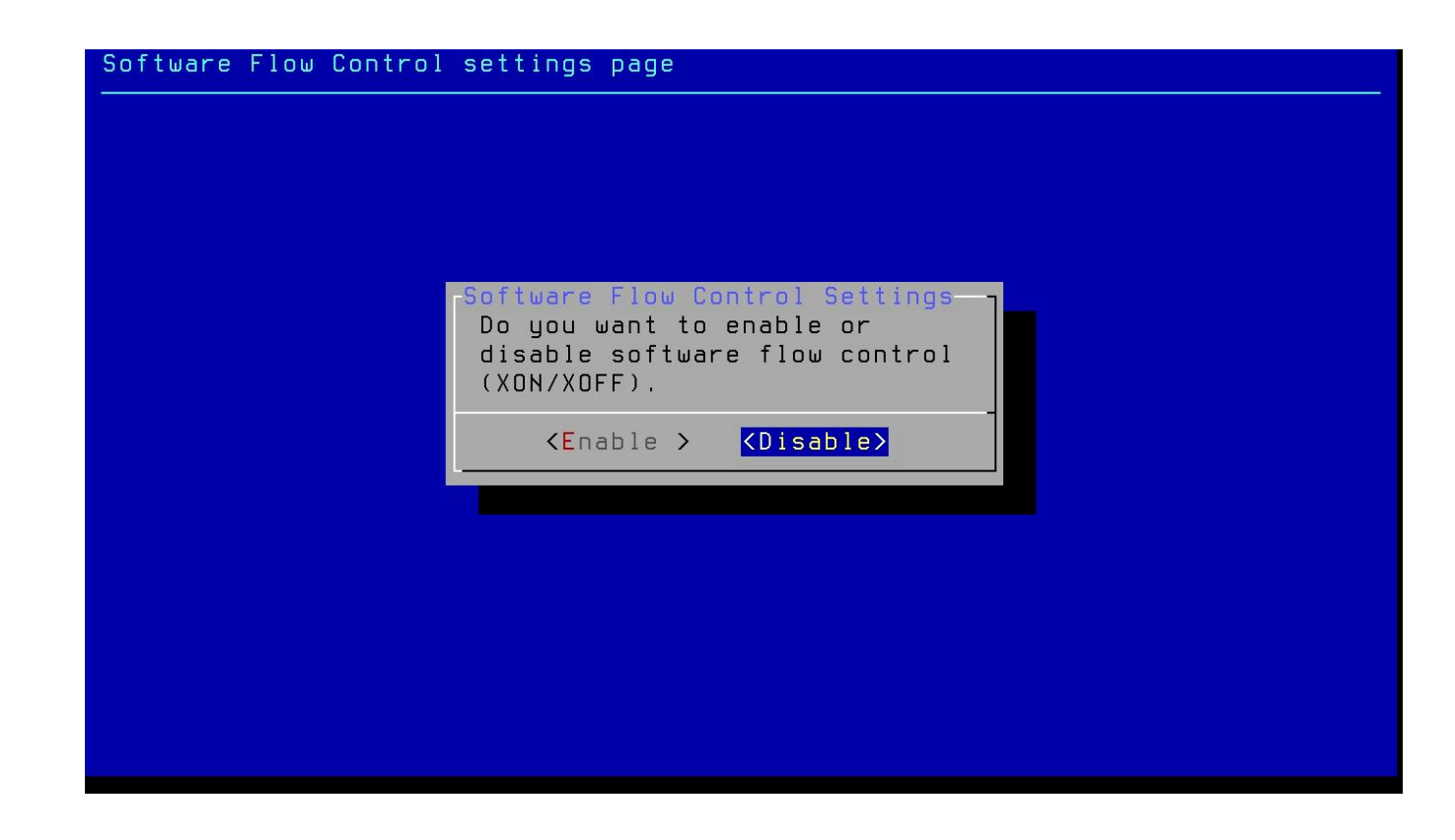

*3.3 Hardware Flow Control:* To set the hardware flow control. This setting should usually be kept OFF / Disabled.

*3.4 Port:*Used to select the ports of Dumb Terminal.

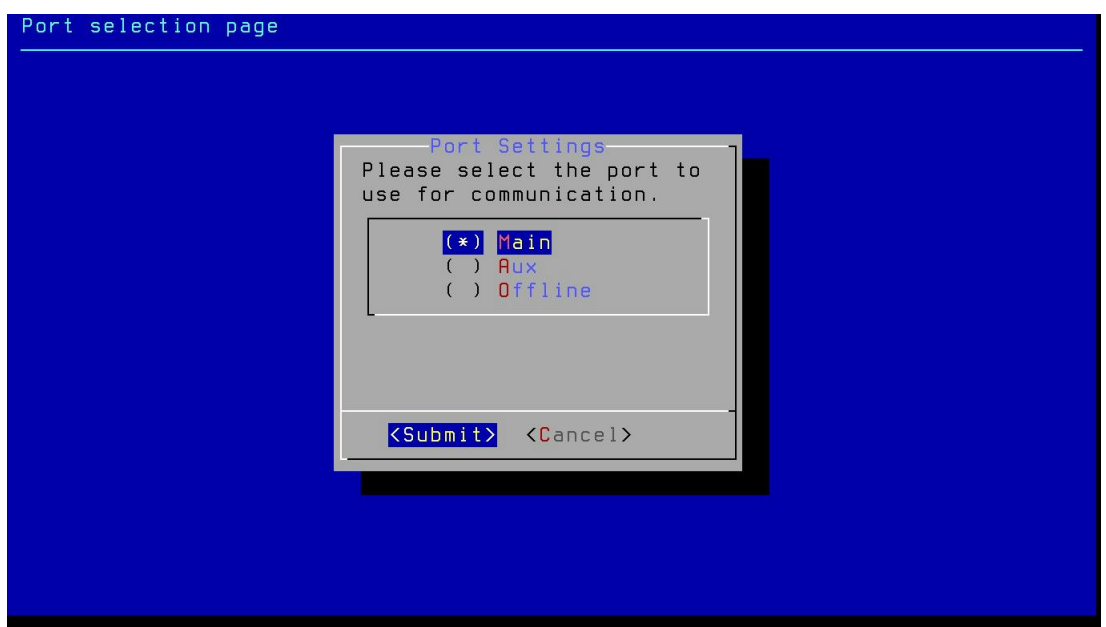

#### **There are 3 ports named:**

*Main:* Select main when you connect DT to server through 25 pin serial.

*Aux:* Used for 9 pin serial connection.

*Offline:* Facilitate automatic loopback.

To move **up**and **down**use navigation keys and to select port use space bar.

*Save and Exit:* After setting and selection you can save your setting and exit from this menu.

**4. Printer Setting:** Select printer settings option from main menu to enter in printer settings.

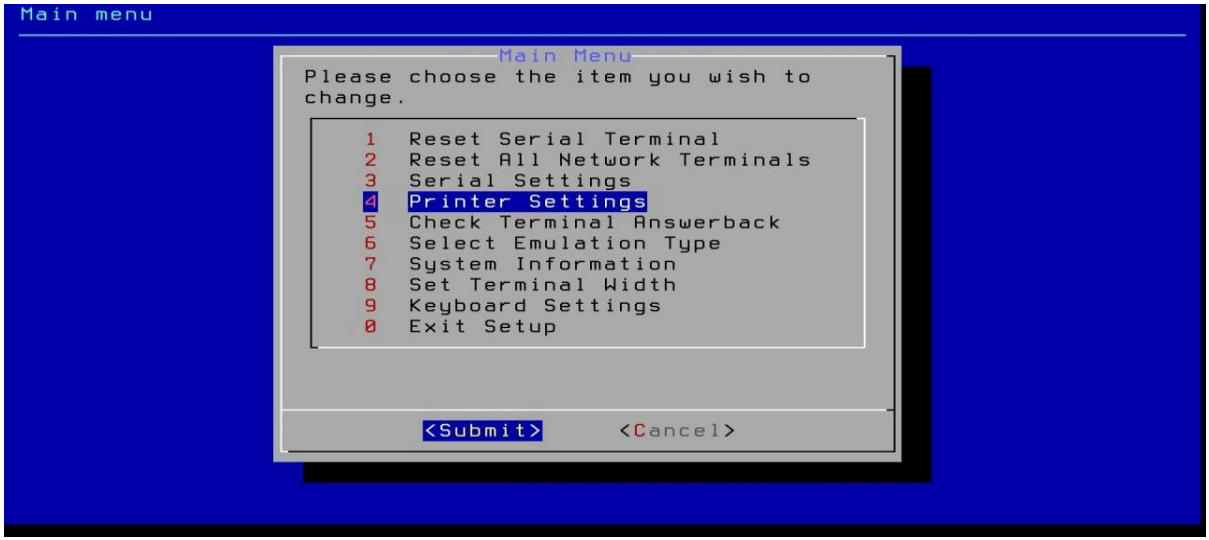

*4.1 Printer Port:* By selection of this menu you can move to port selection menu where you can choose parallel or serial port for printer connectivity.

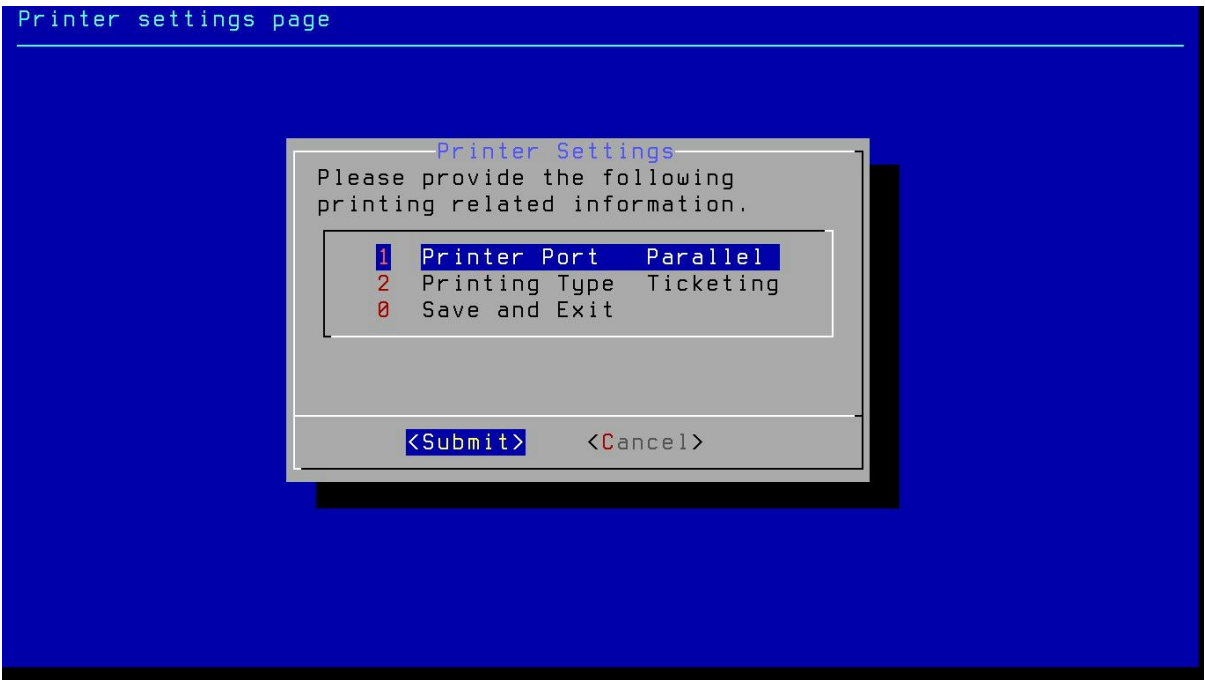

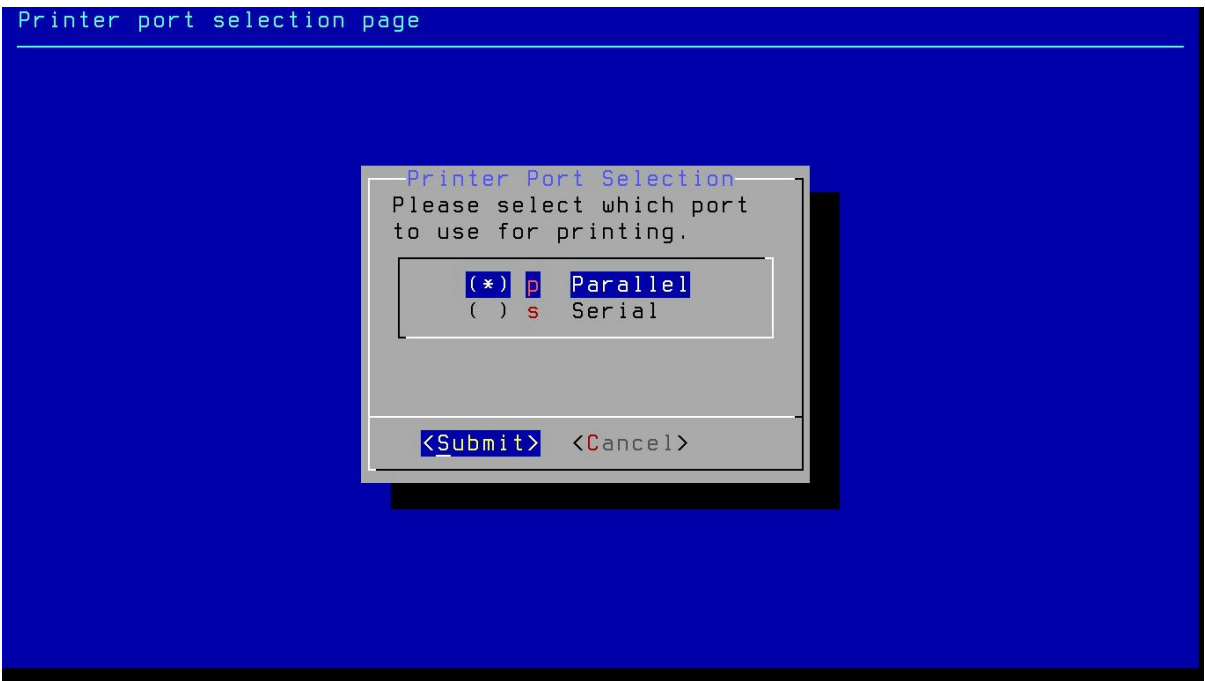

### *4.2 Printing Type:*This menu is used for selecting Printing Types.

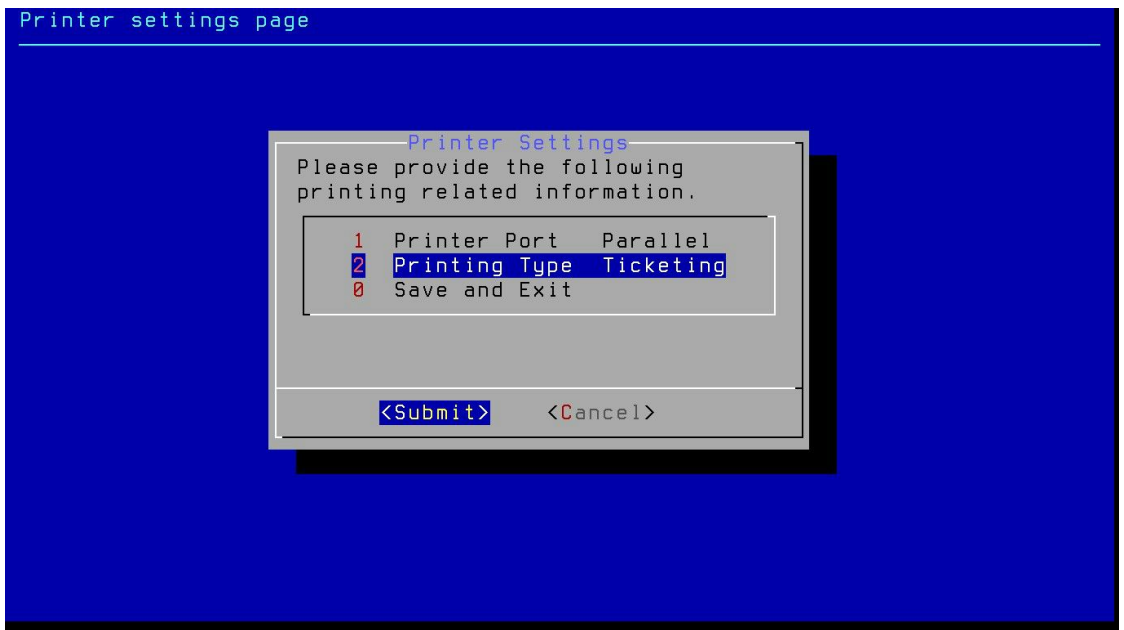

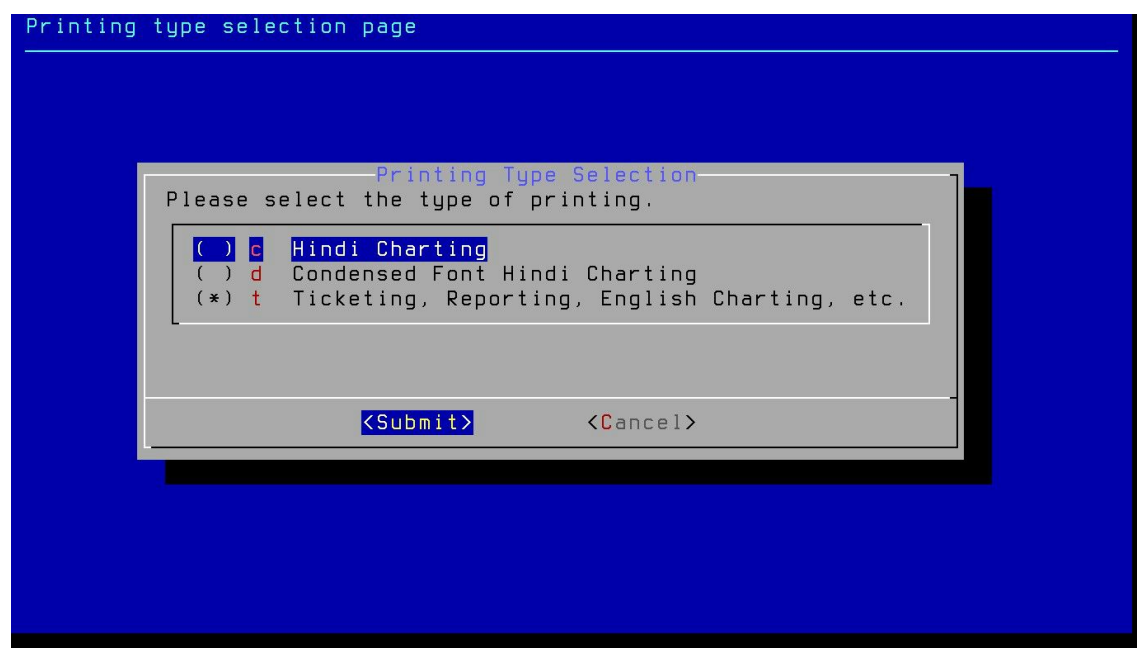

Here you can select different printing types as per your requirements.

- *Hindi Charting:*To print hindi chart
- *Ticketing, Reporting, English Charting*: To print ticket, report and English chart.
- *Condensed Font Hindi Chartin***g**: If you select condensed mode in printer then you have to select this option to print condensed font hindi charting.

*4.3 Save and Exit:*To save your setting and go back to main menu select this option.

**5. Check Terminal Answerback:** This option is to check Terminal Answerback.

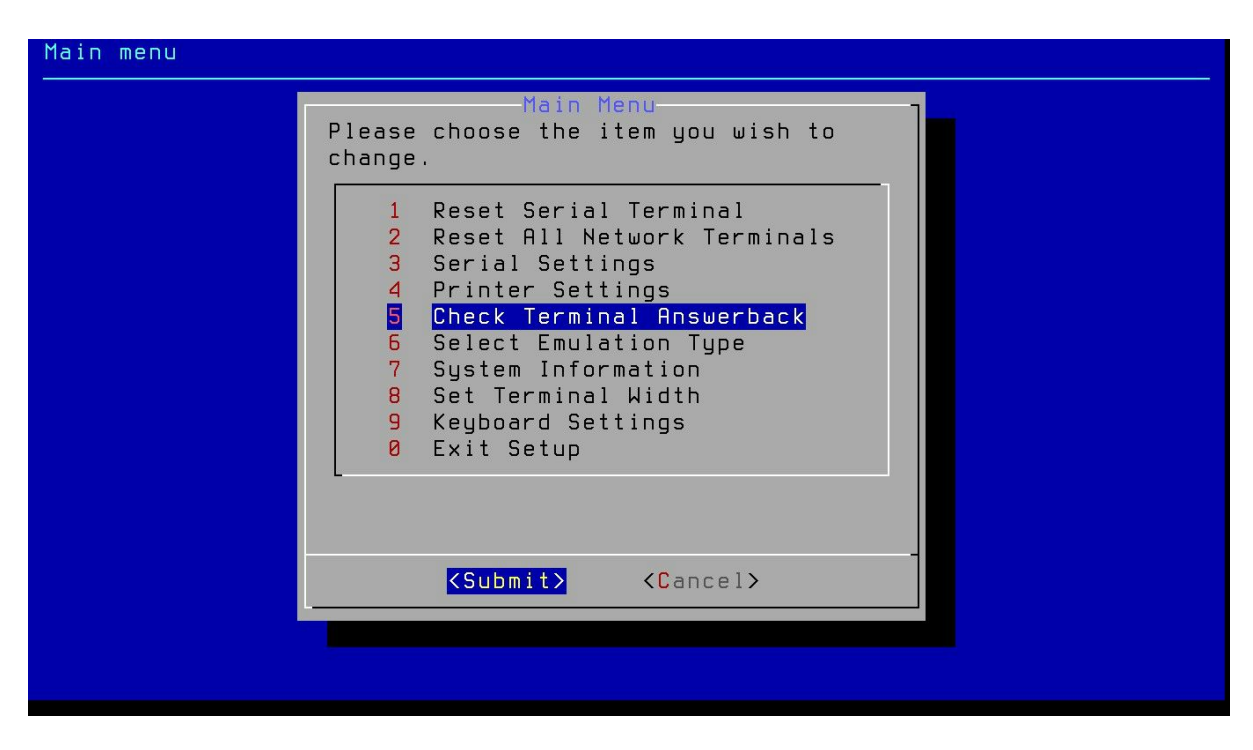

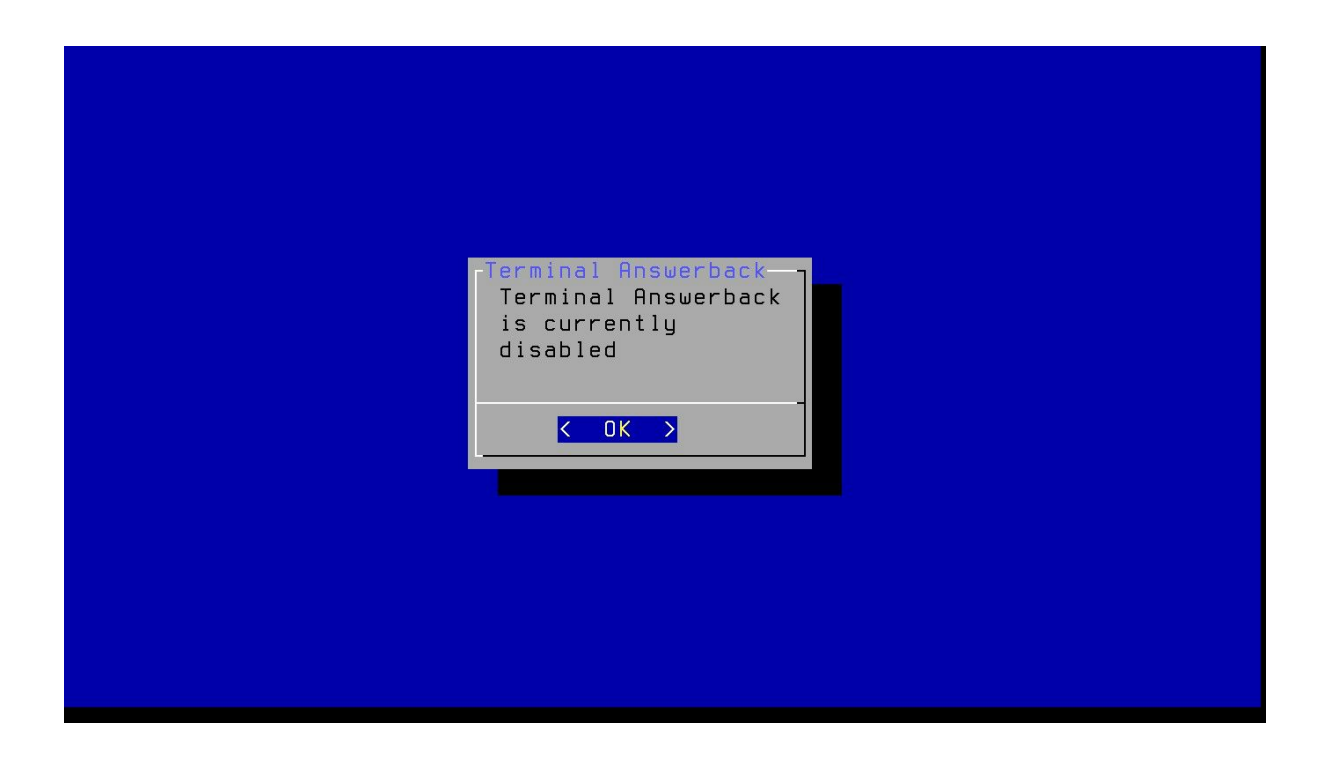

**6. Select Emulation Type:** This option is to select Emulation Type which you wish to use.

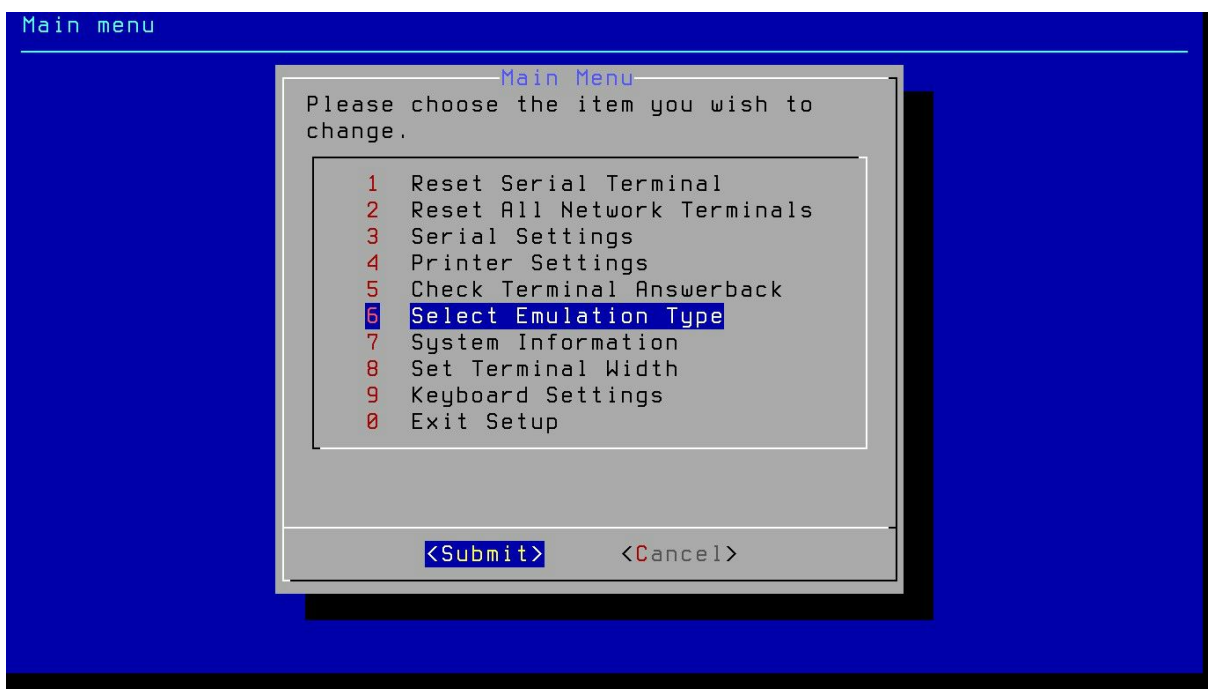

Note : Default emulation type is VT100.

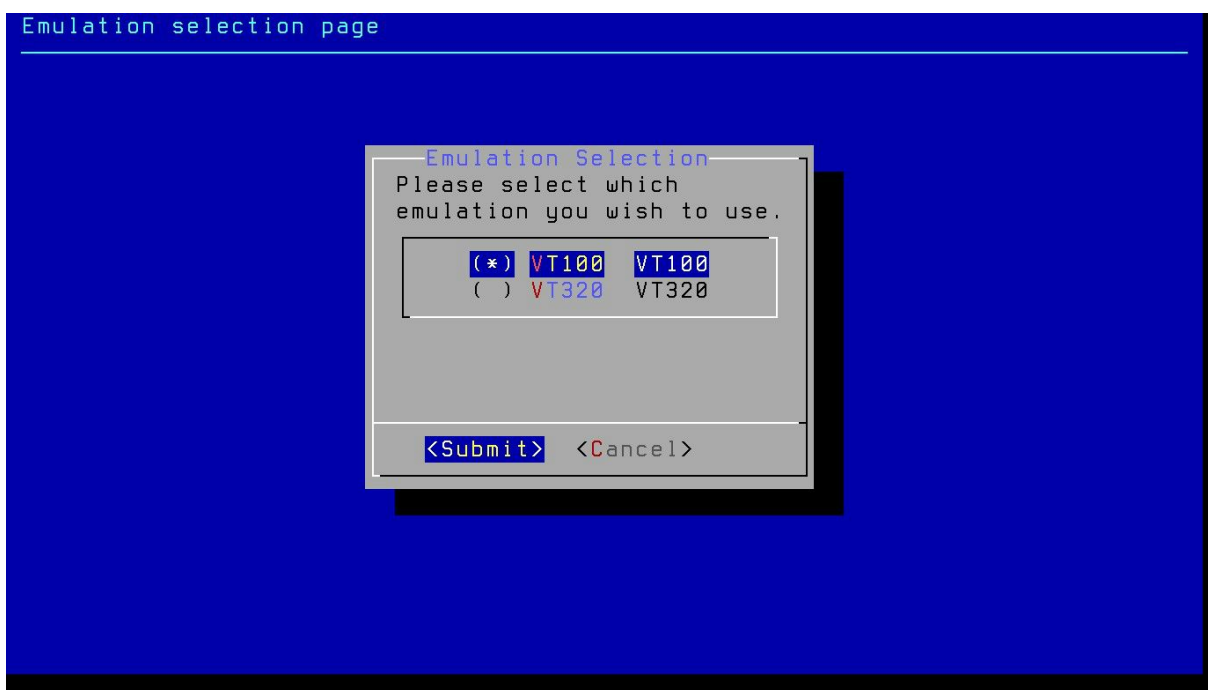

**7. System Information:**To check System Information of your working terminal.

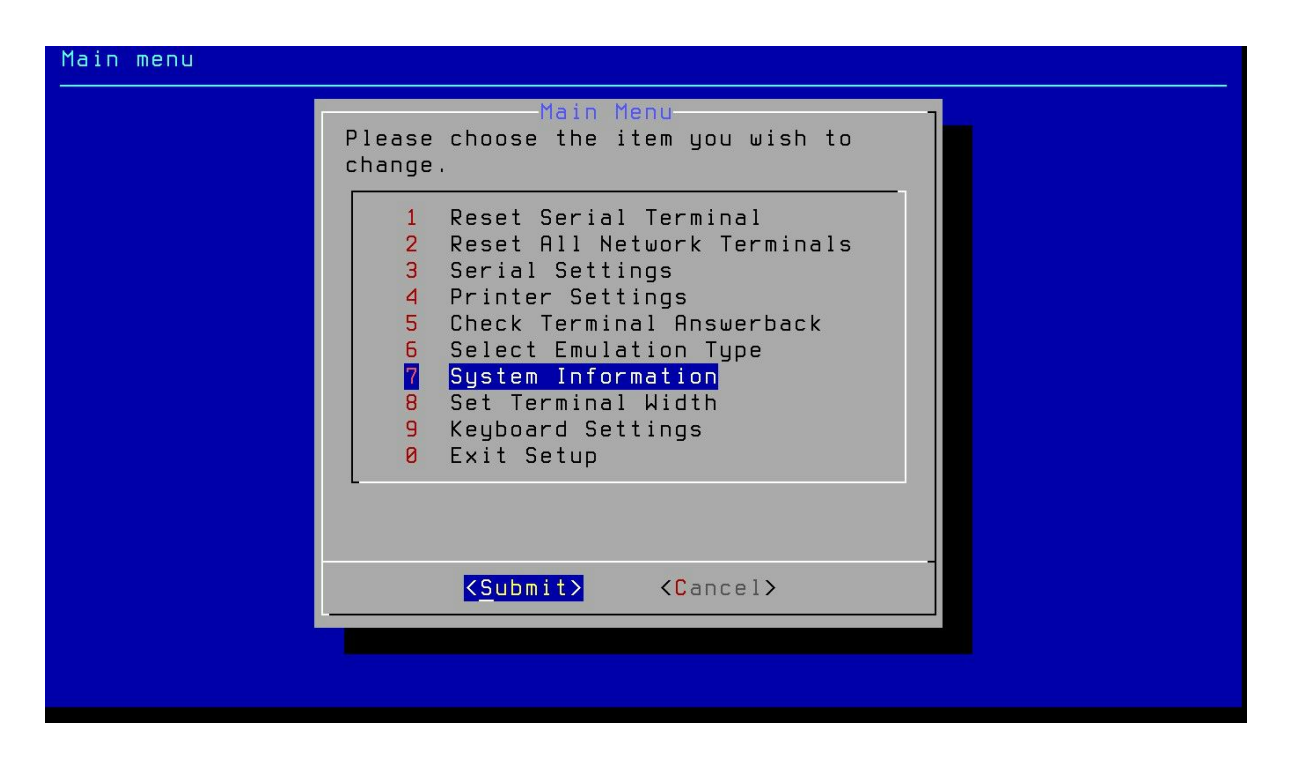

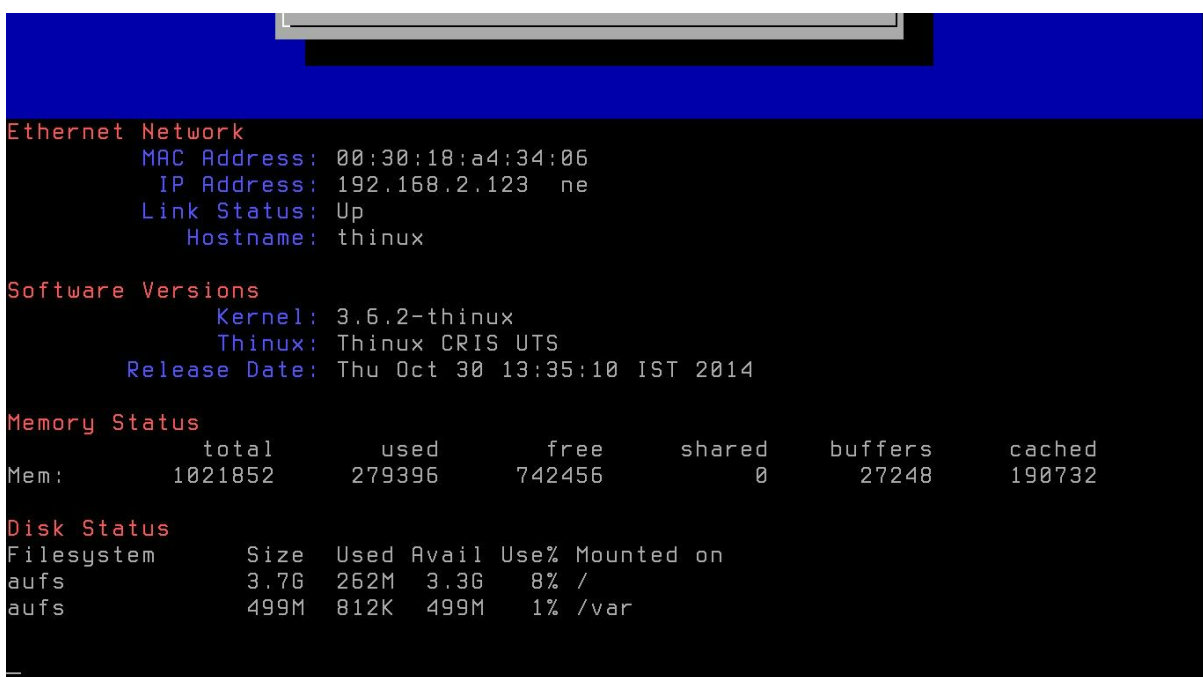

**8. Set Terminal Width:** Used to set working terminal screen size.

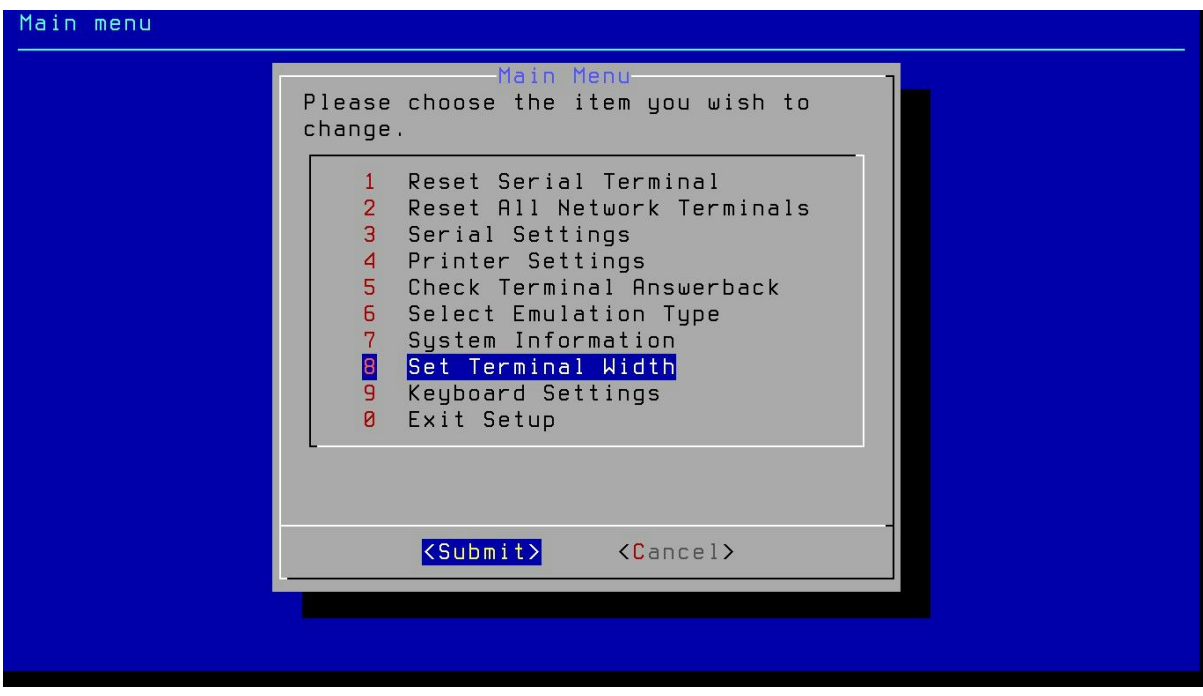

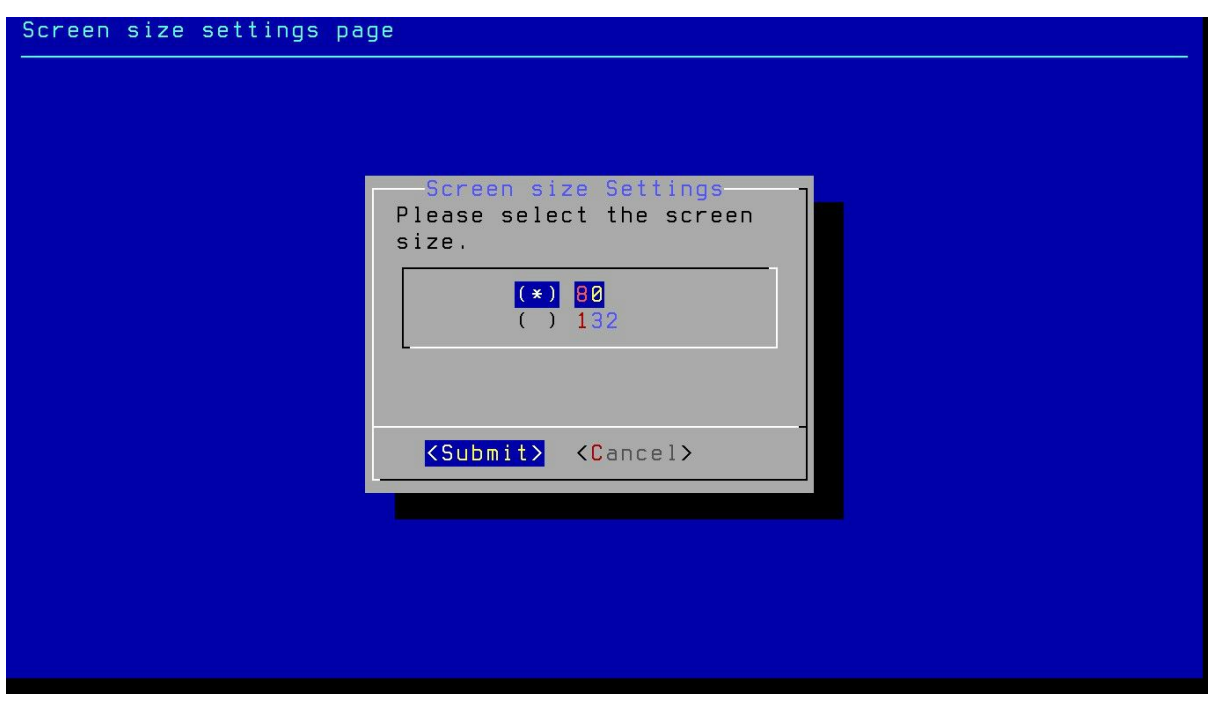

● It is recommended to not use this setting

**9. Keyboard Setting:**This option of Main Menu is used for Keyboard setting.

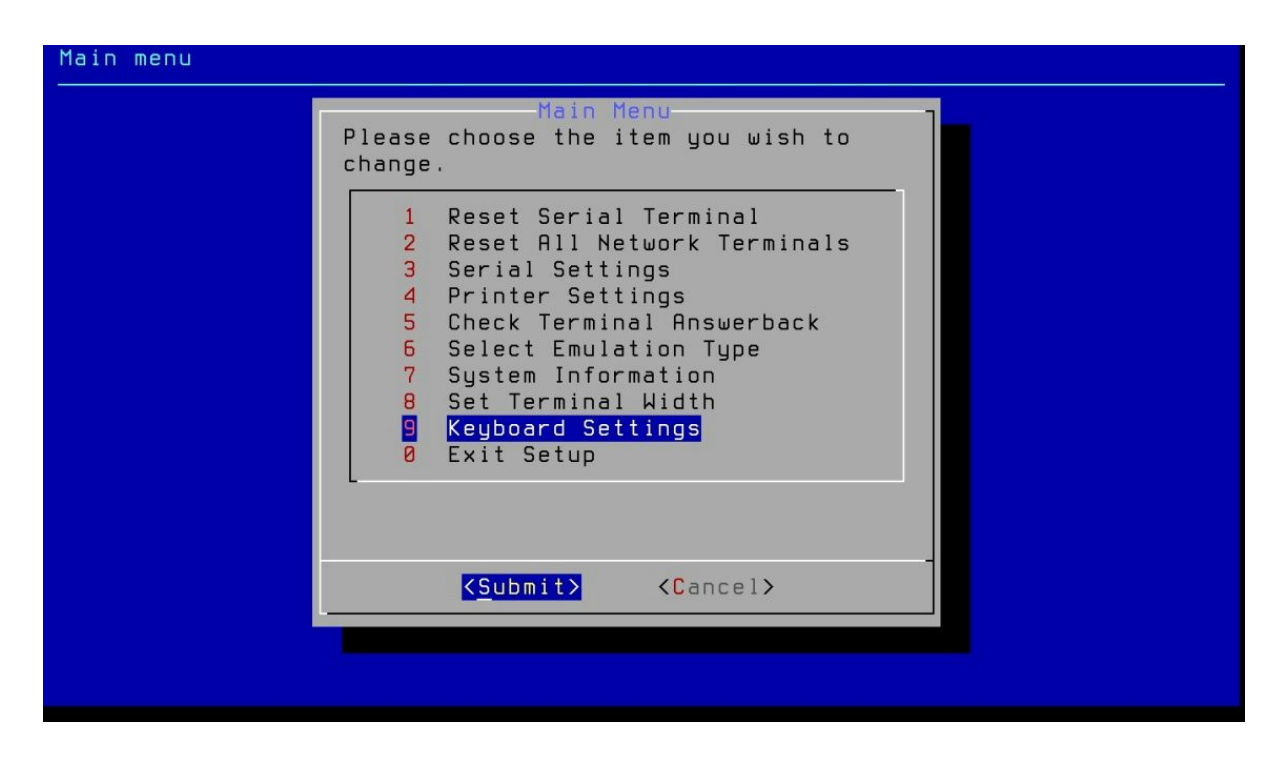

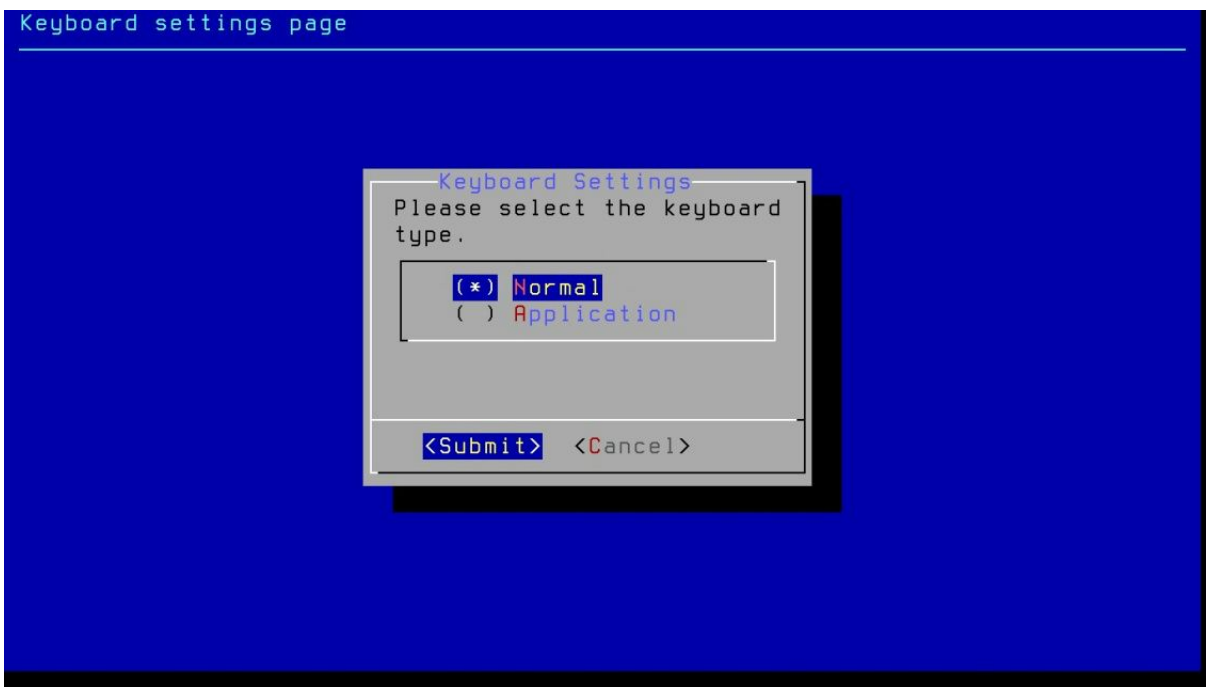

● It is recommended to not use this setting

**10. Exit Setup:** This option is used to exit from Main Menu.

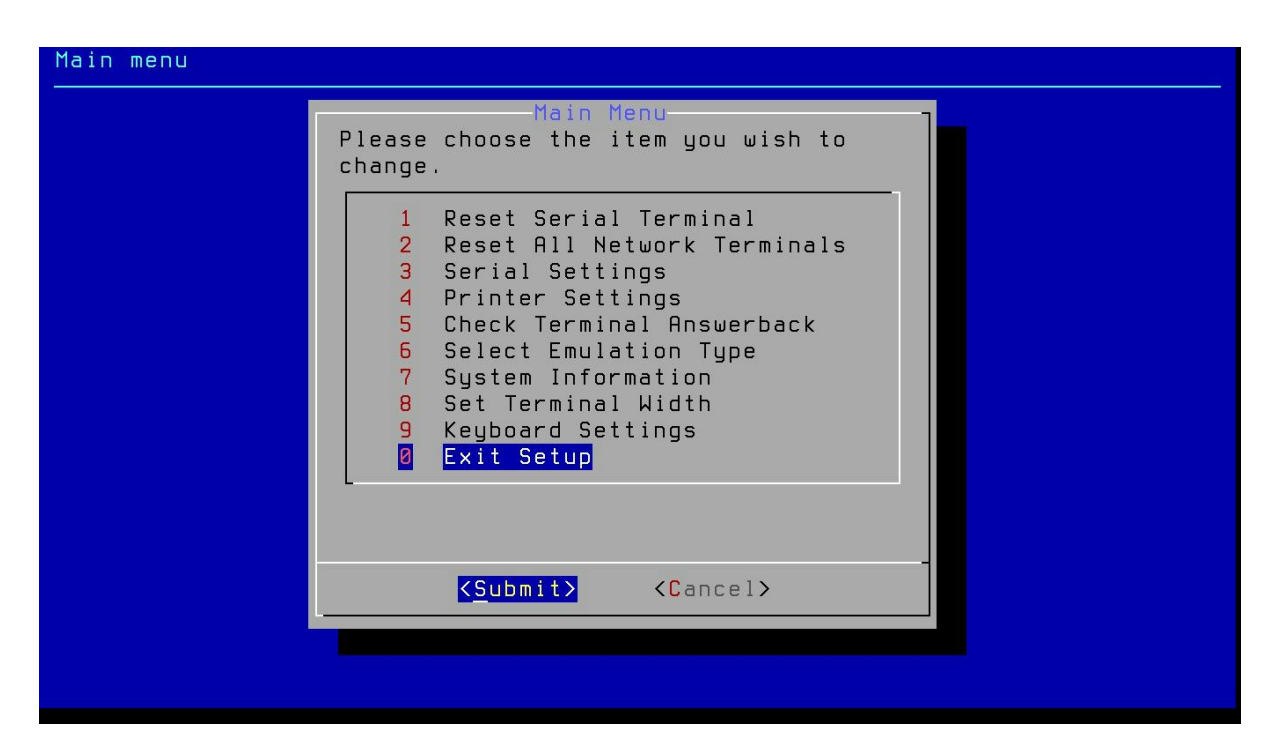

## **Key Codes:**

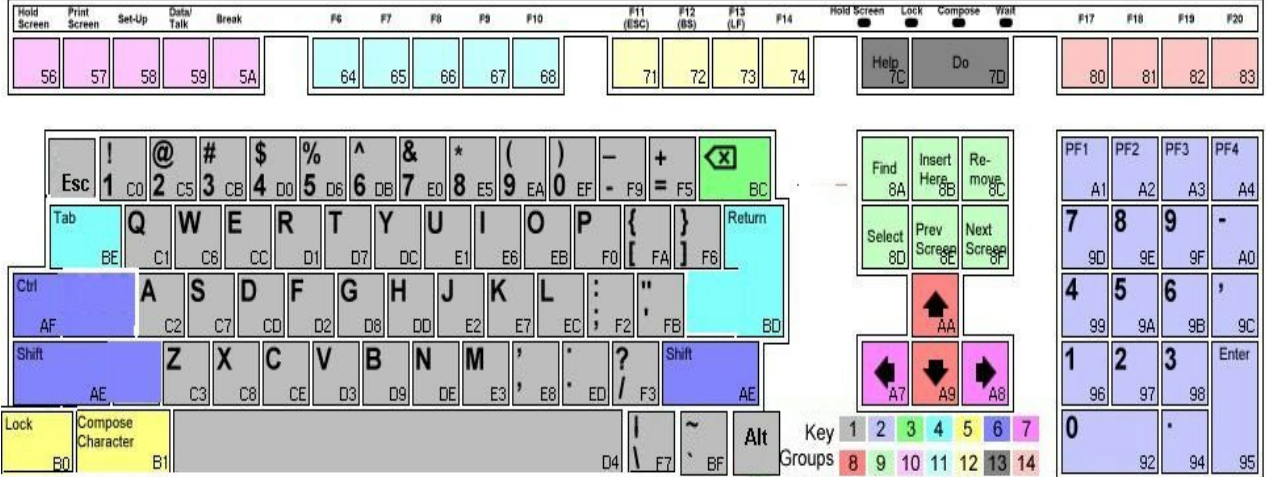

- **1. F1:** By pressing the F1 key the screen freezes and stops taking any input and displays the 'HOLD' message on the taskbar which indicate this status. Pressing F1 again returns the terminal to normal operation.
- **2. F2:** By pressing the F2 Key the text on the screen is sent to the local printer to print.
- **3. Ctrl+F6:** Calculator [Desktop utility]. Use numeric key to use it.

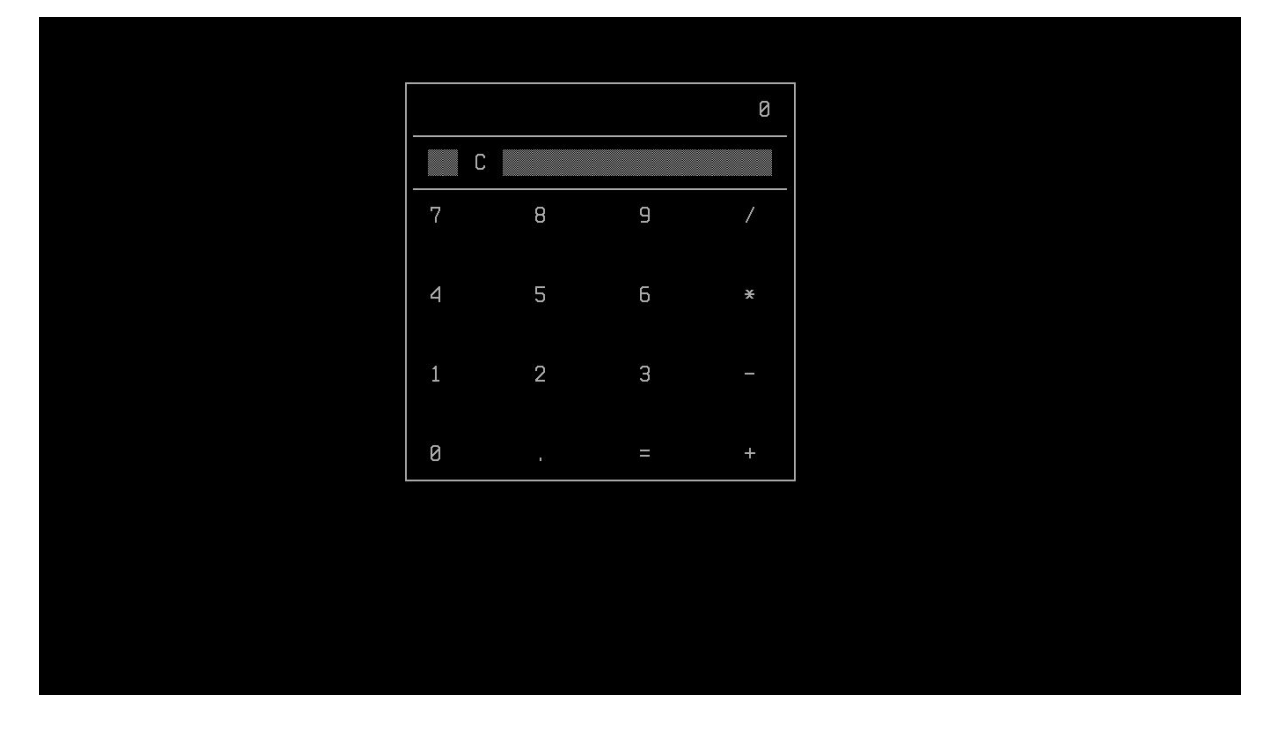

**4. F5:** Pressing F5 key causes a communication line disconnection.

**5. Ctrl+F7:** Calendar [Desktop Utility] : Use left and right arrow to change year.

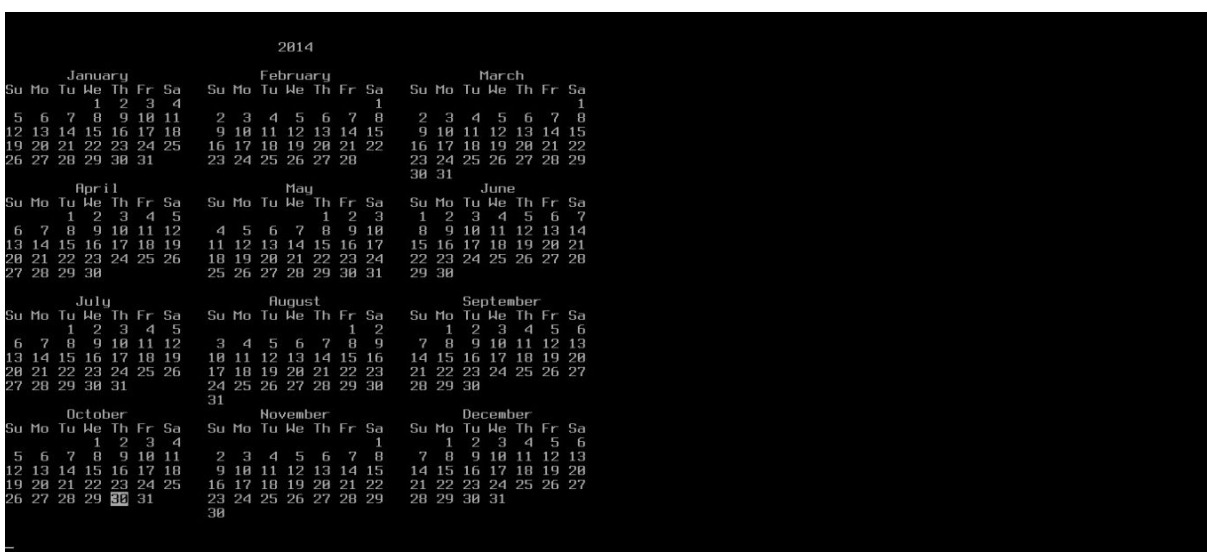

**6. F11:**Press F11 key to quit from Desktop Utility (e.g Calculator, Calendar).

**7. PF1 - PF4:** In Thinvent 104 mechanical keyboard these keys are available. Each of these keys causes to transmit a code which has a special meaning to your system. Consult your local operating procedures for the meanings of these keys.

### **PRS Server Setting:**

By pressing **"ALT+F3"**or **"ALT+F4"** or **"ALT+F5"** you can go to Login Page directly for server settings , enter **"prsdba"**as login name.

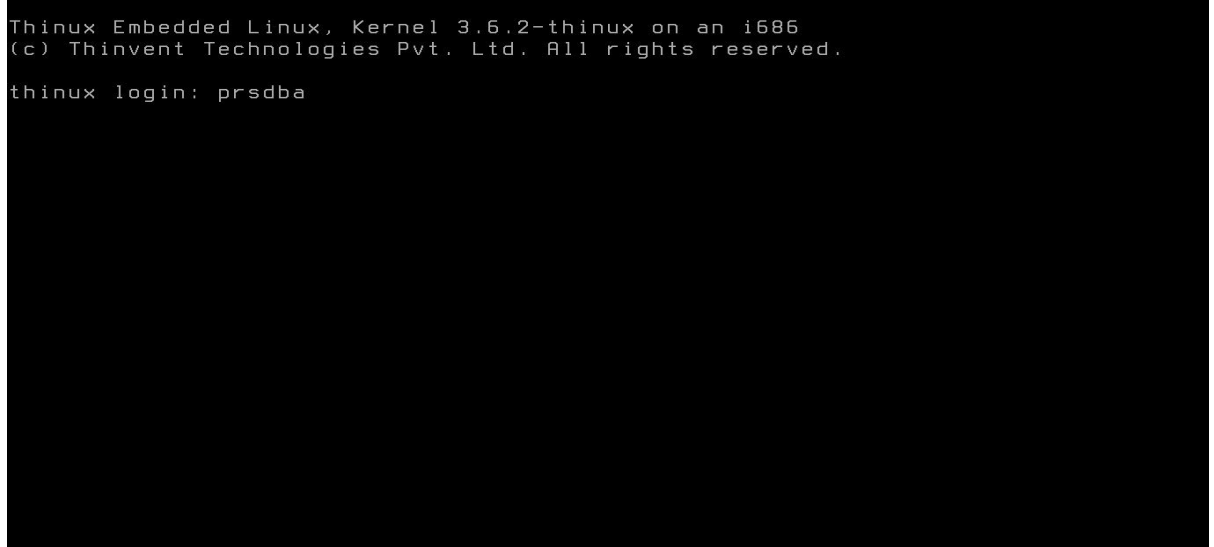

**Server name and Setting:** To change setting select server.

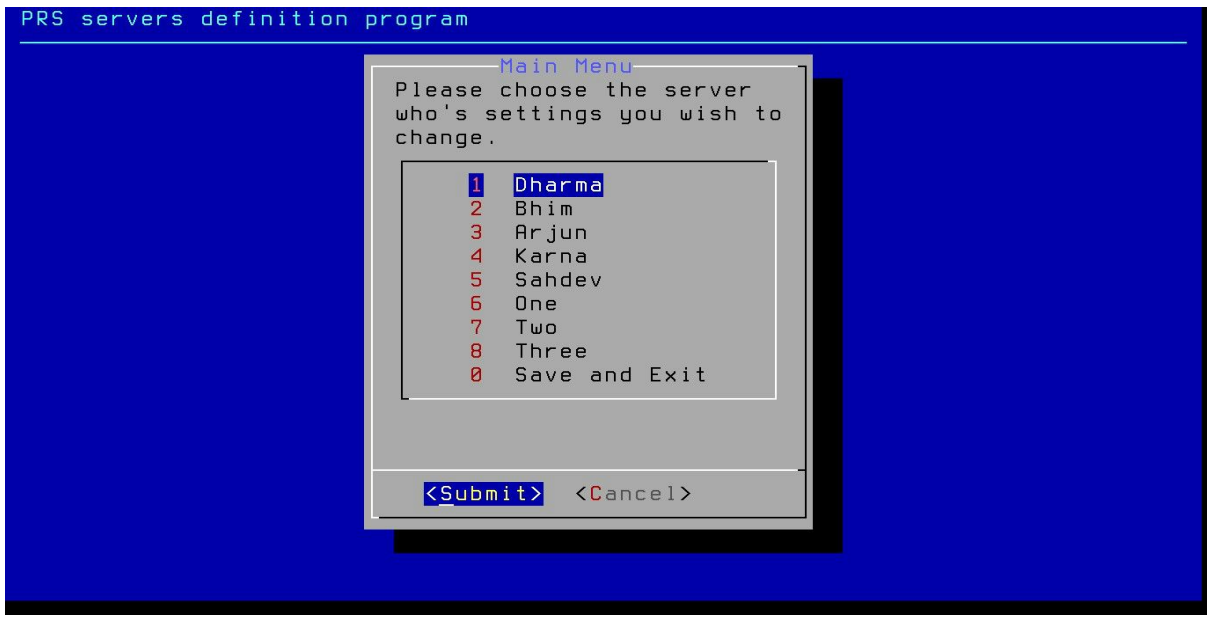

**Server name and IP Address of server:** Select to choose server name and provide server IP.

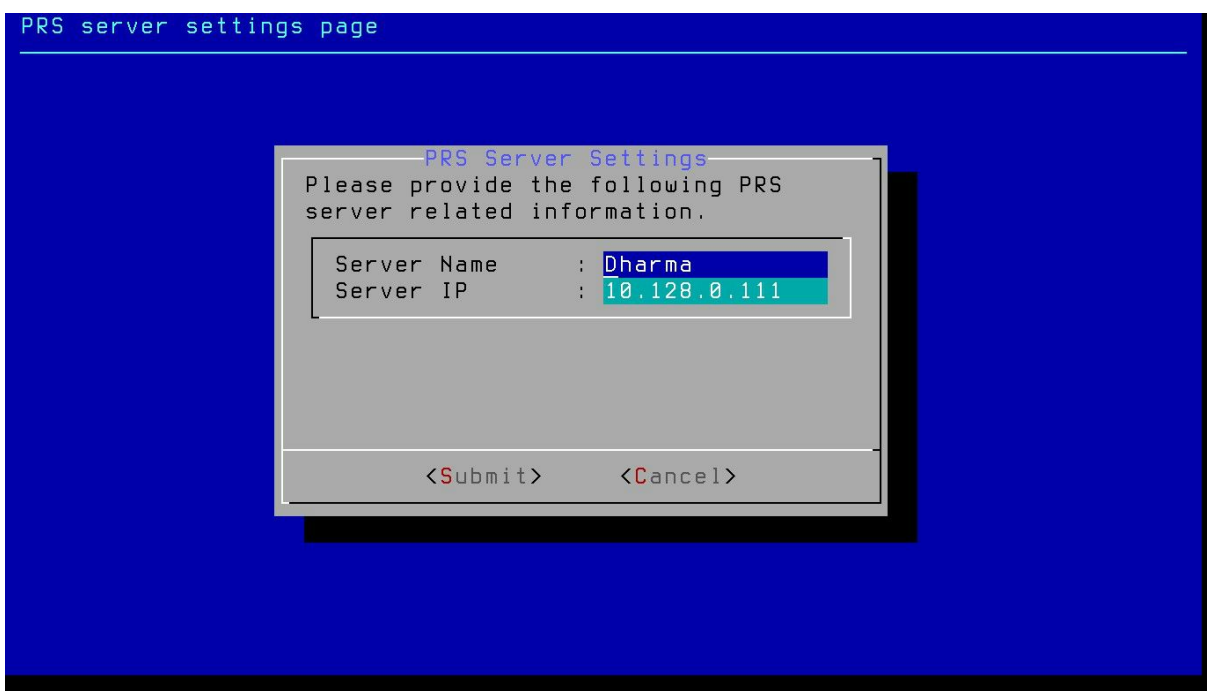

**3. Submit:** To save settings.

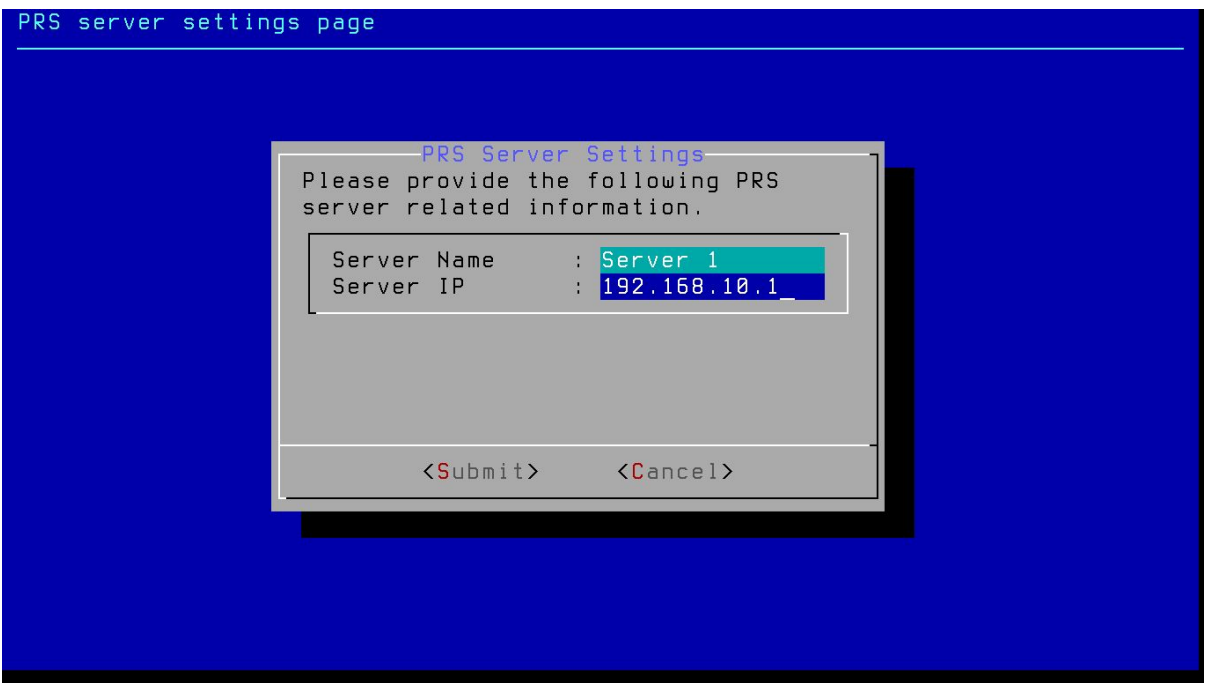

**4. Save and Exit :**This option is used to save and exit from server setting.

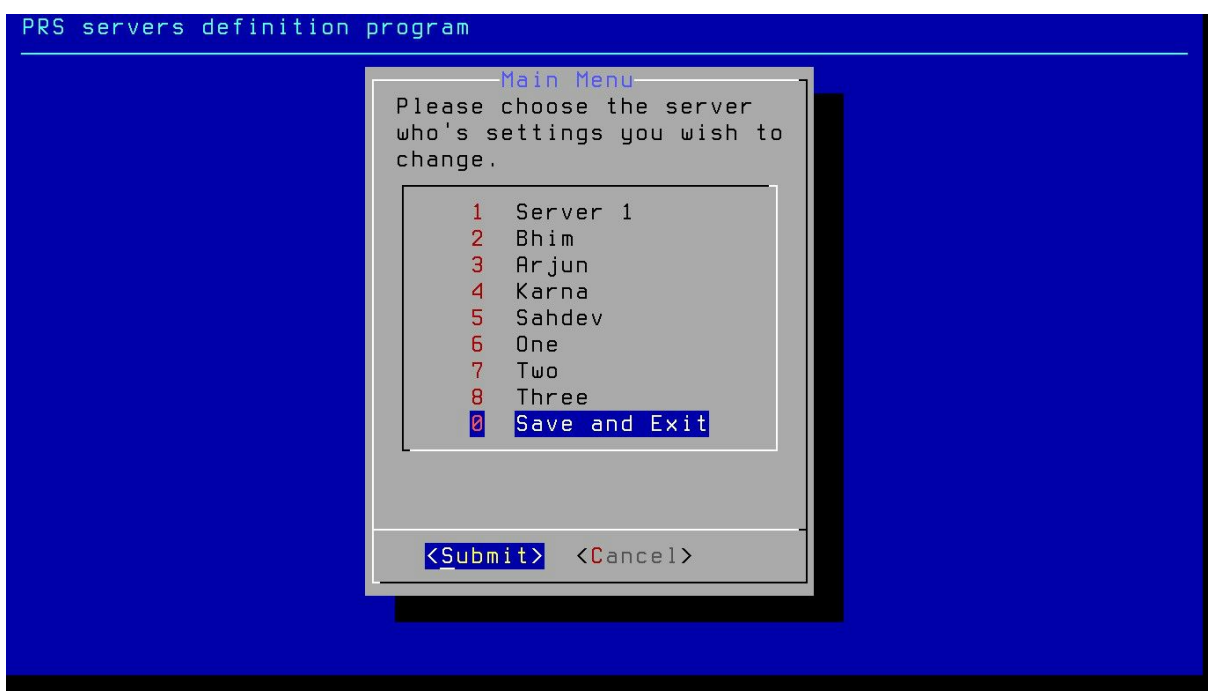

### **Root Login**

Press "alt+F4" and you go to the terminal where you have to login as root like this:

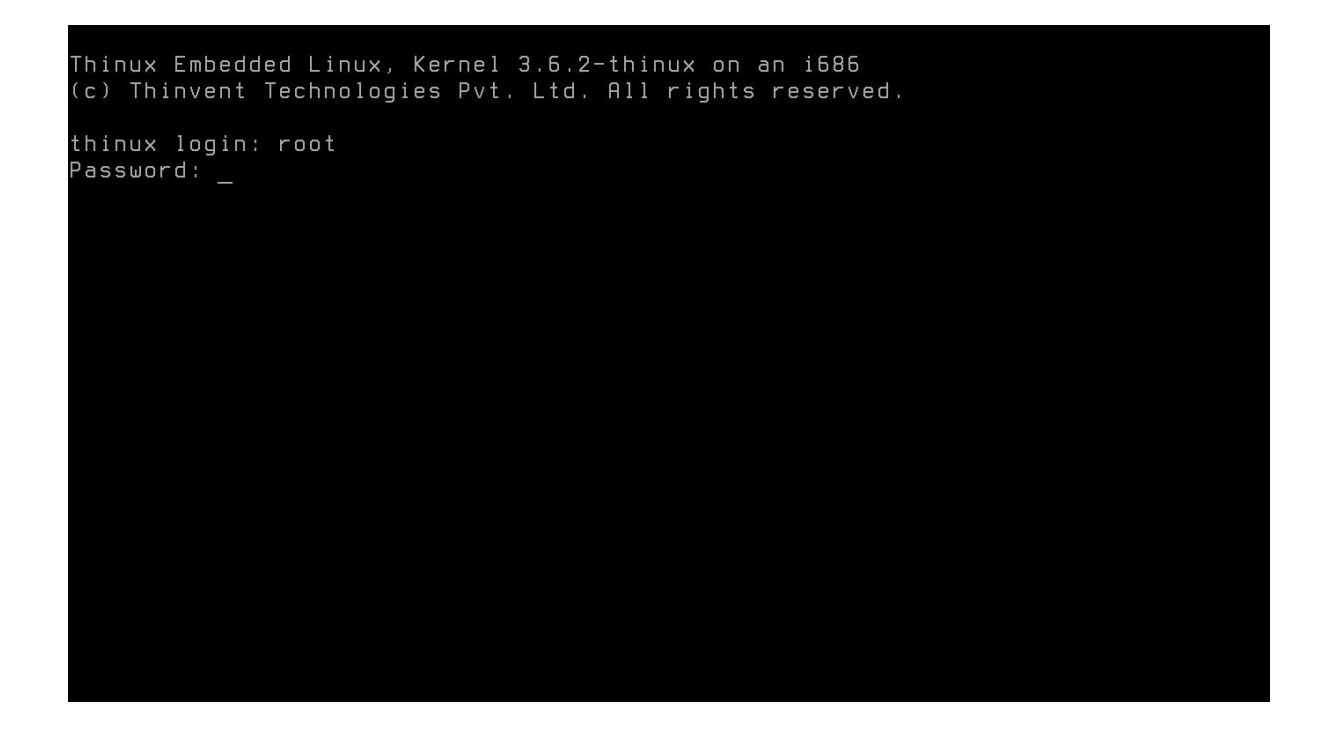

**\***password : xxxxxx

#### **Setup (Superuser menu)**

First you have to login as root after that type command "setup" in the command prompt like this:

```
Thinux Embedded Linux, Kernel 3.6.2-thinux on an i686<br>(c) Thinvent Technologies Pvt. Ltd. All rights reserved.
thinux login: root
Password:
Last login: Fri Nov 14 17:17:30 on tty4<br>Last login: Fri Nov 14 17:17:30 on tty4
```
By pressing enter you find superuser menu.

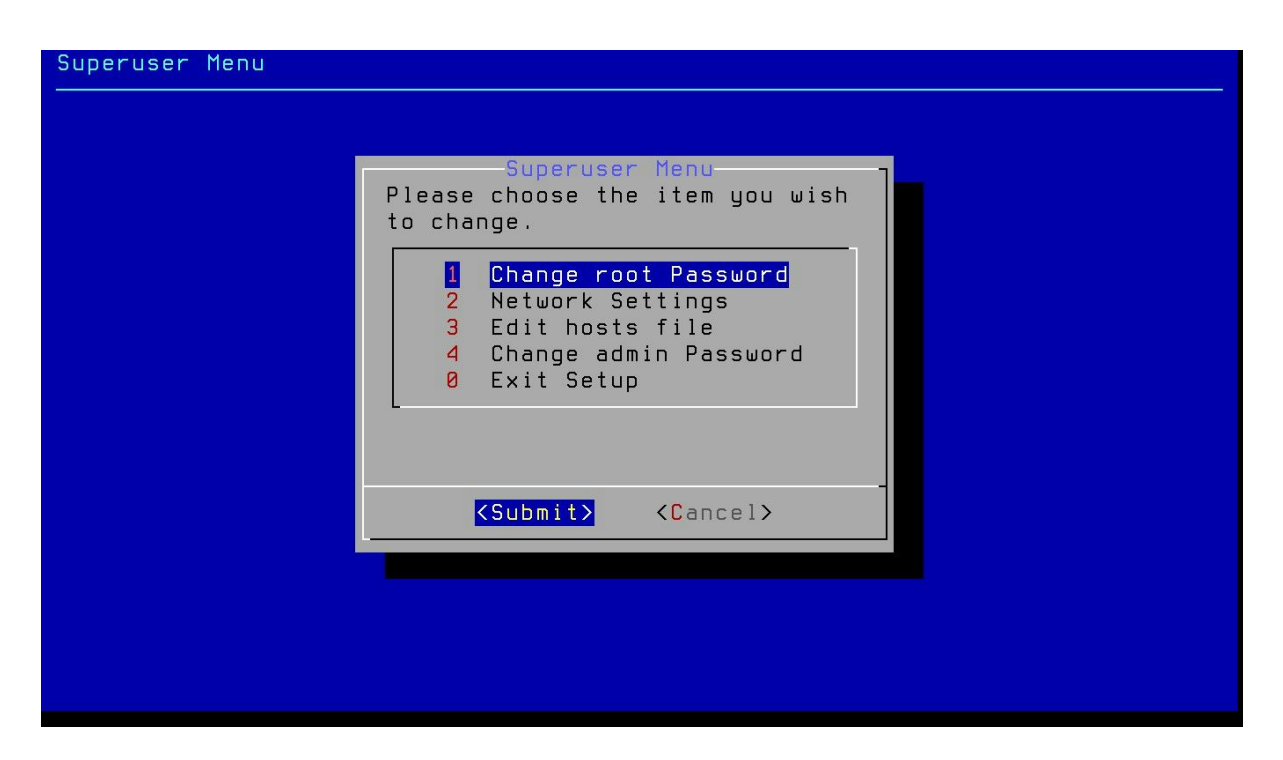

1. **Change root password:** To change root password by entering new password and after that conforming it and save by submitting.

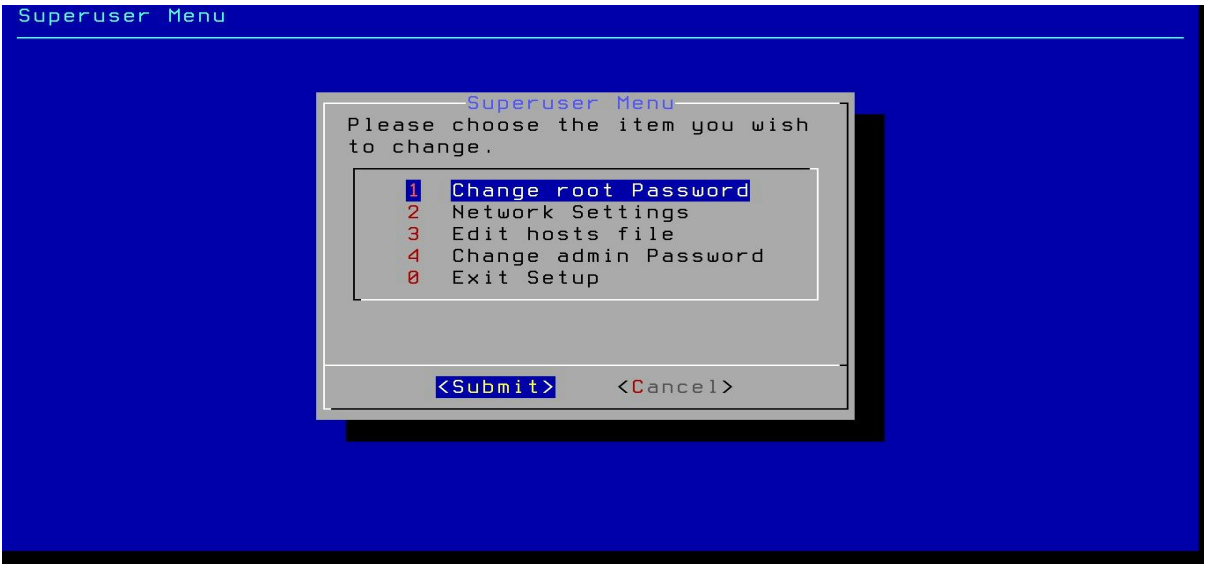

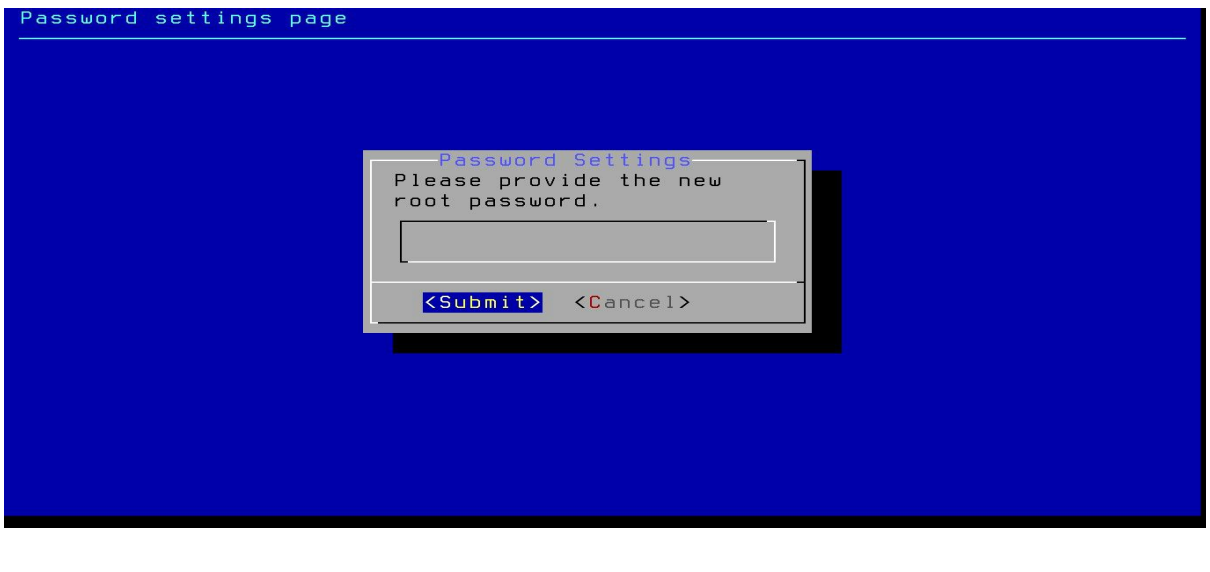

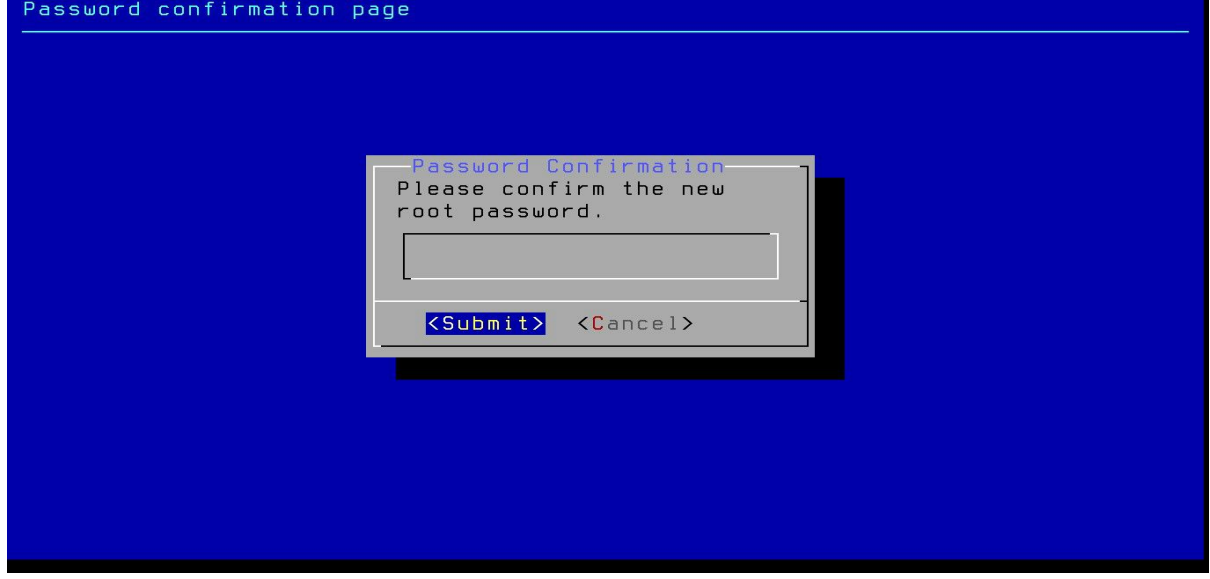

**2. Network Setting:** To setup Network host name, Network IP, Netmask, Gateway and

DNS address and save this change by clicking "submit" button.

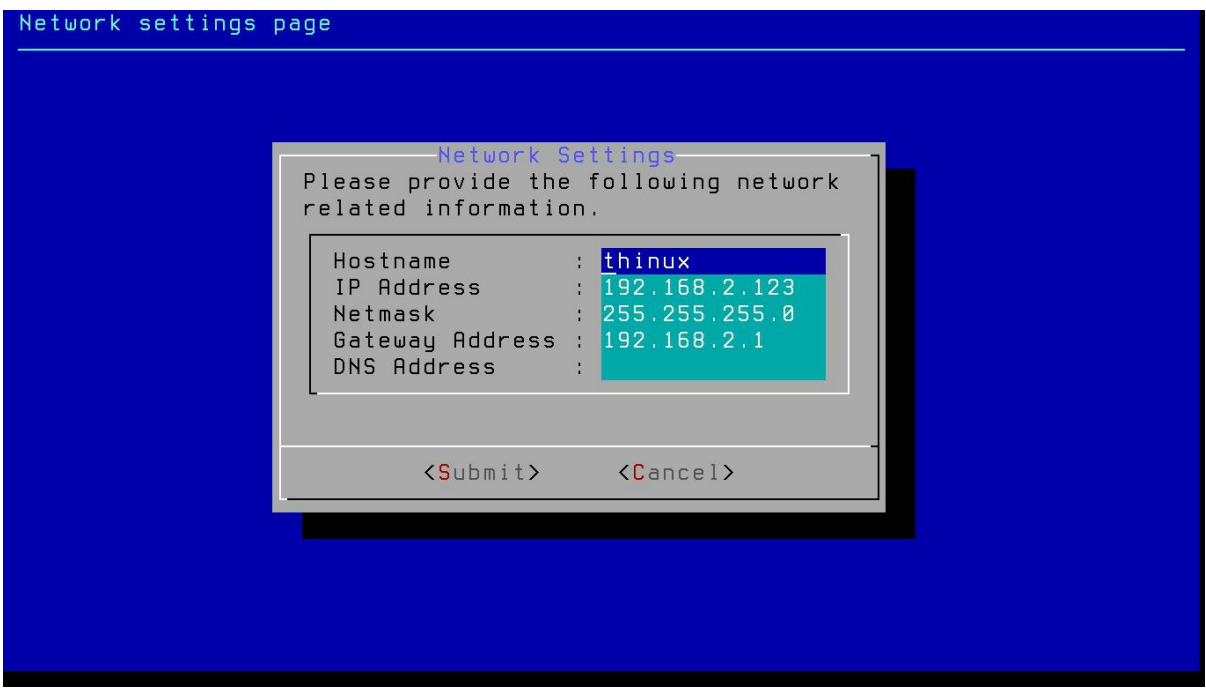

**3. Edit Hosts File:** To edit and save hosts file.

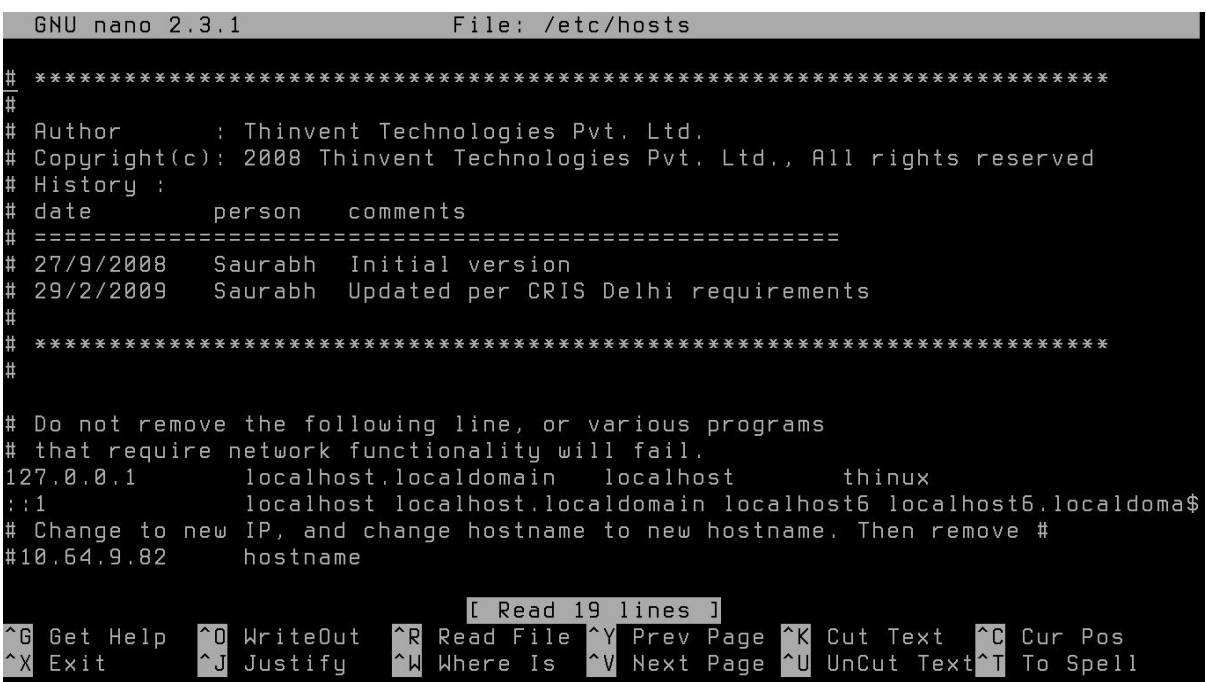

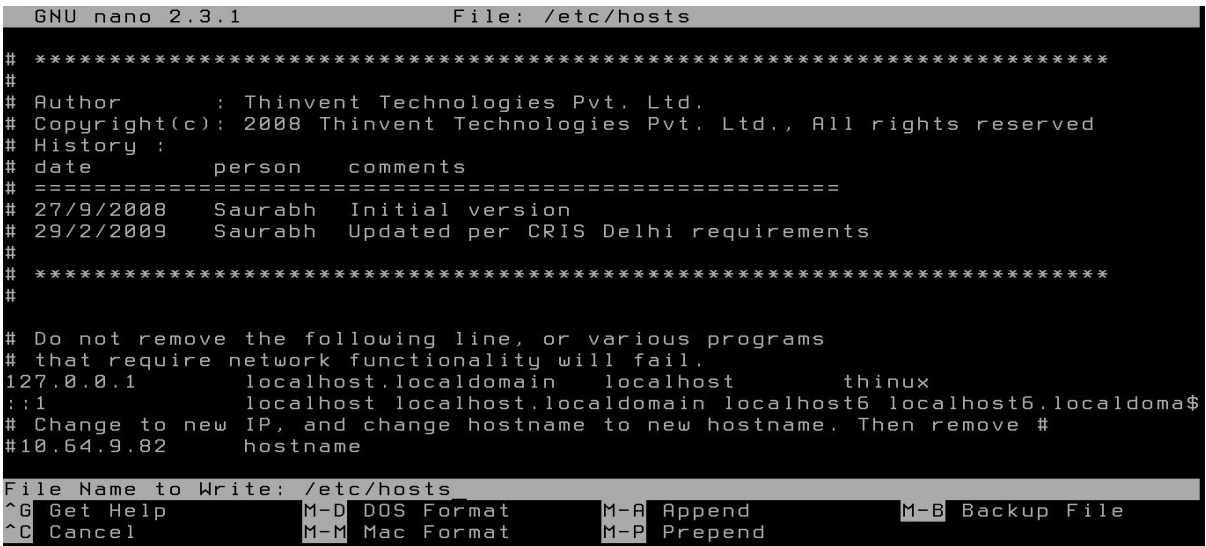

**4. Change admin password:** To change administrator password by providing new password and save it after confirmation.

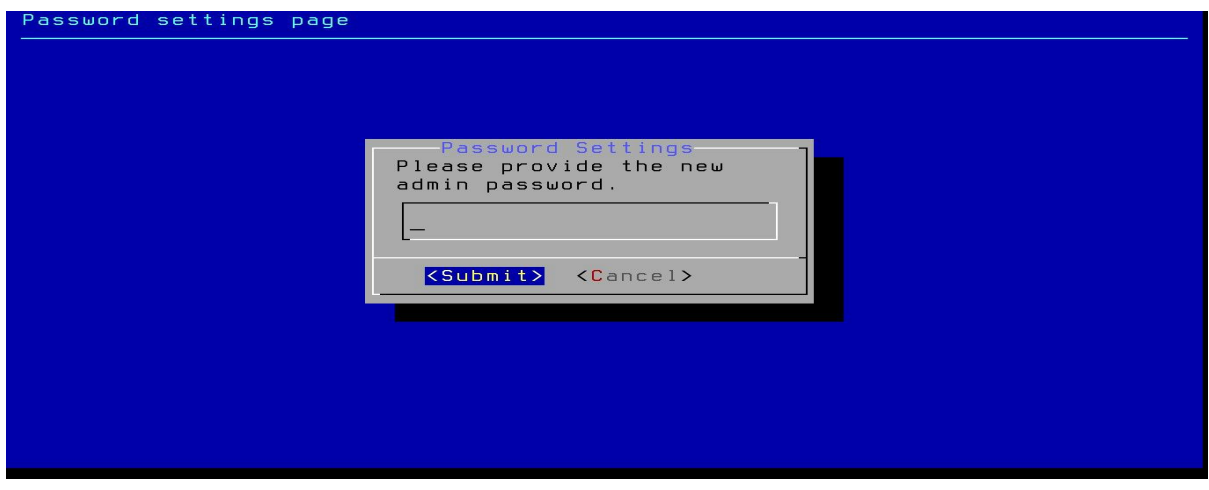

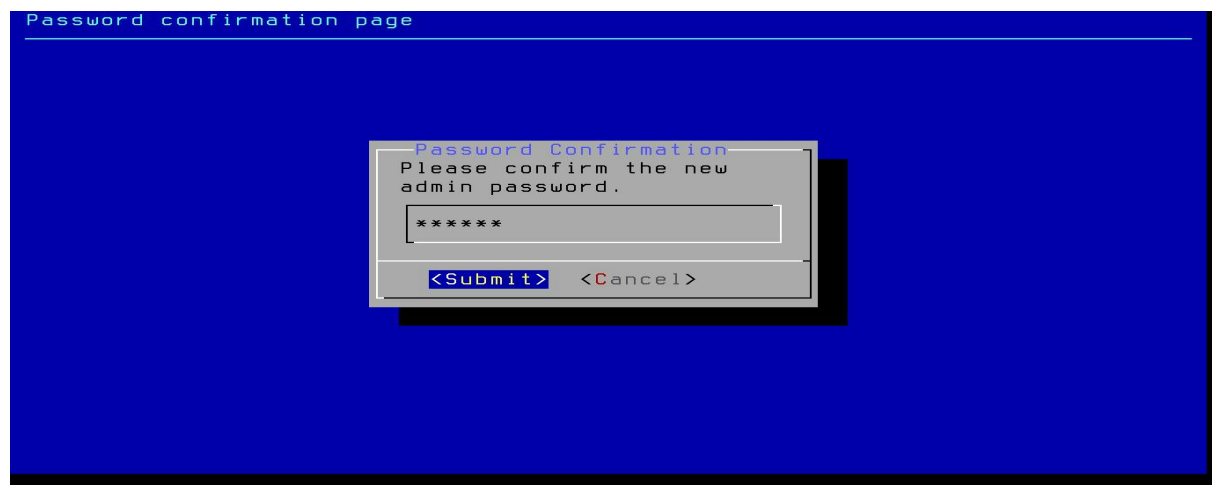

**5. Exit Setup:**To exit superuser menu Setup.

# **Administrator Menu**

First you Login as admin and give password like this:

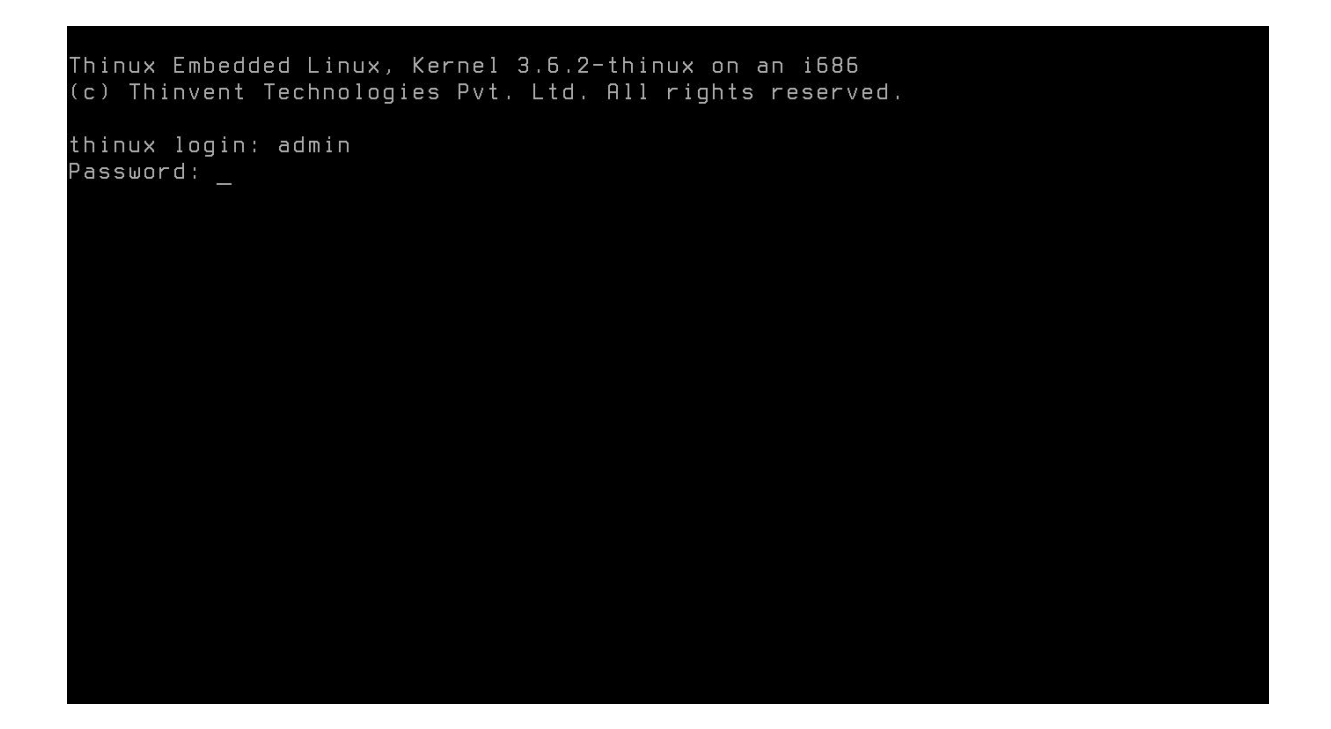

After that you get Administrator Menu.

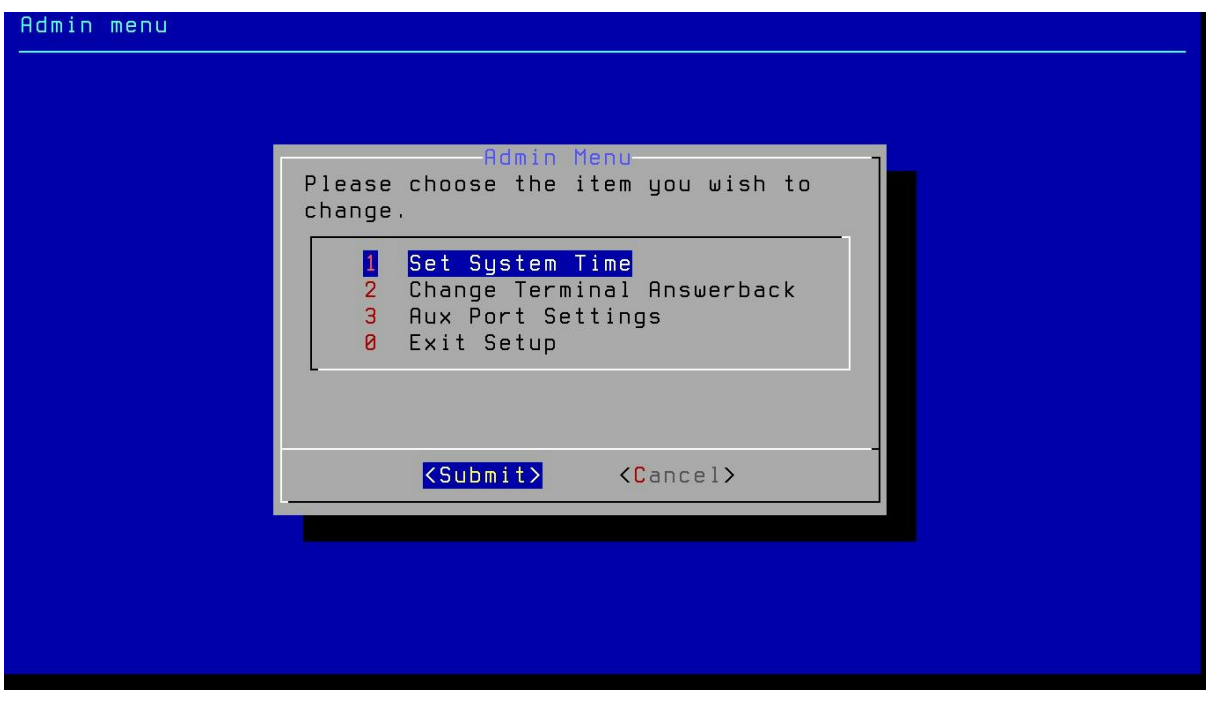

**1. Set System Time:** To set system time like this:

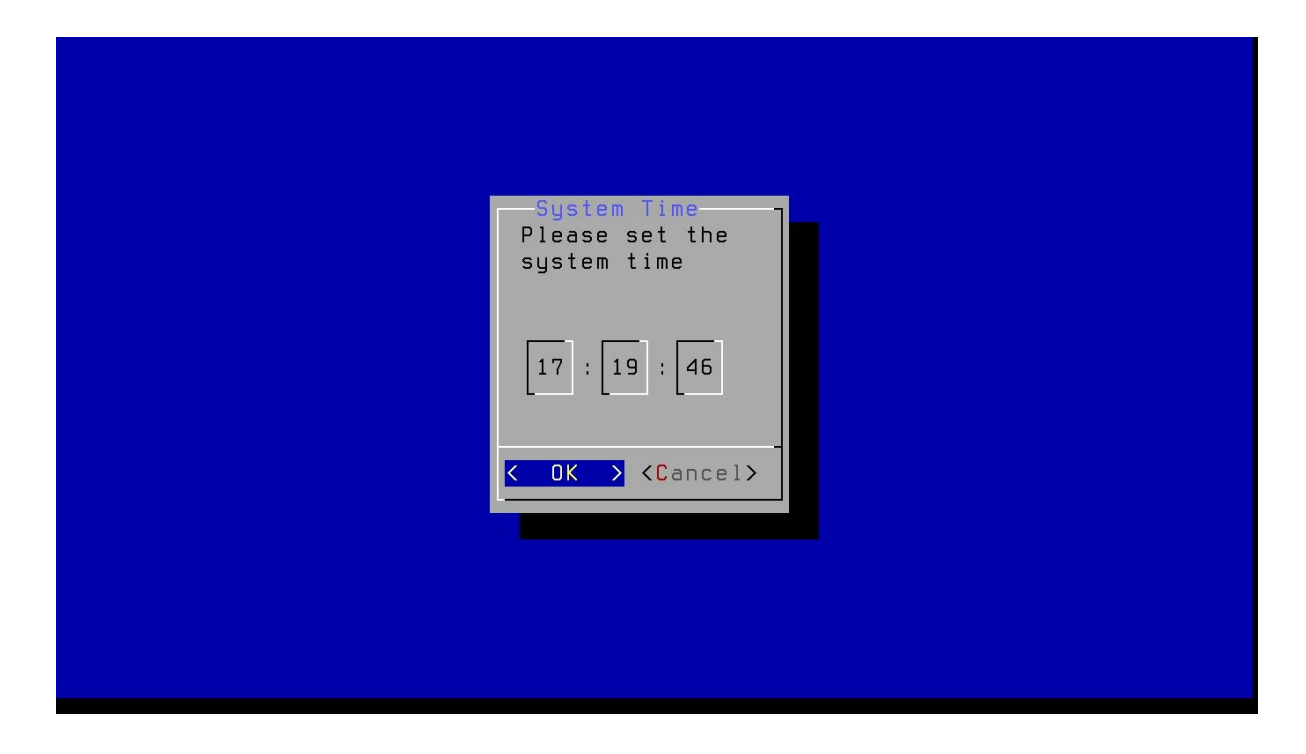

**2. Check Terminal Answerback:**To Enable or Disable as well as set terminal answerback like this:

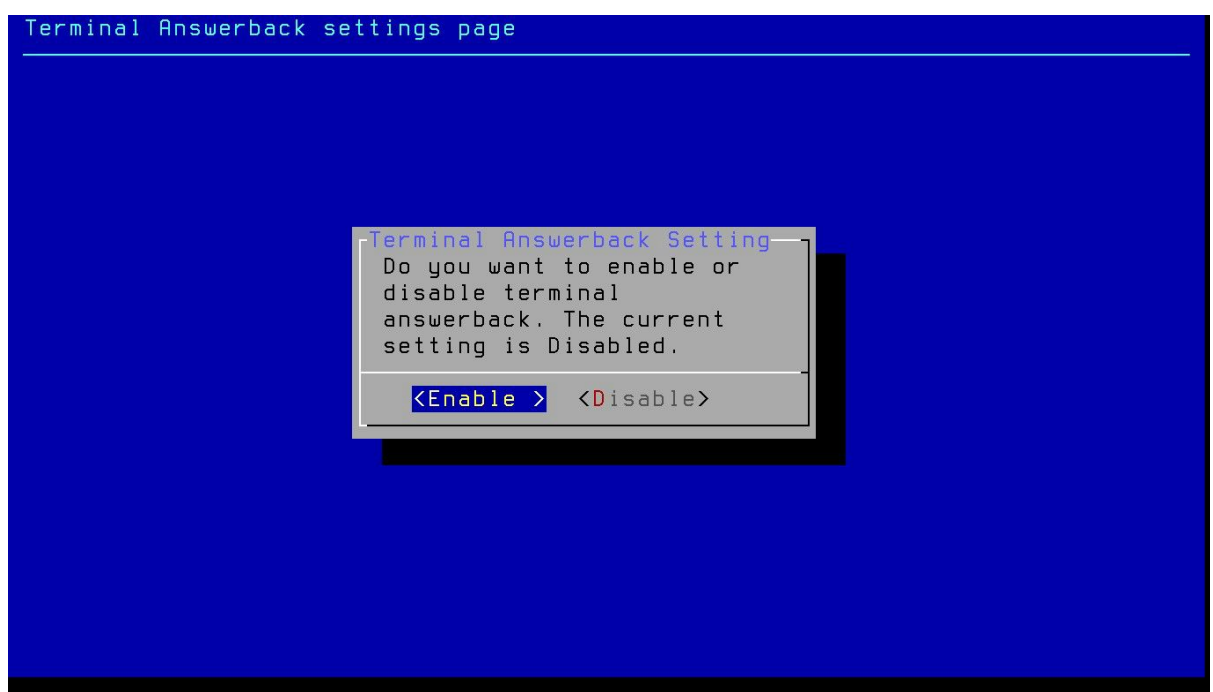

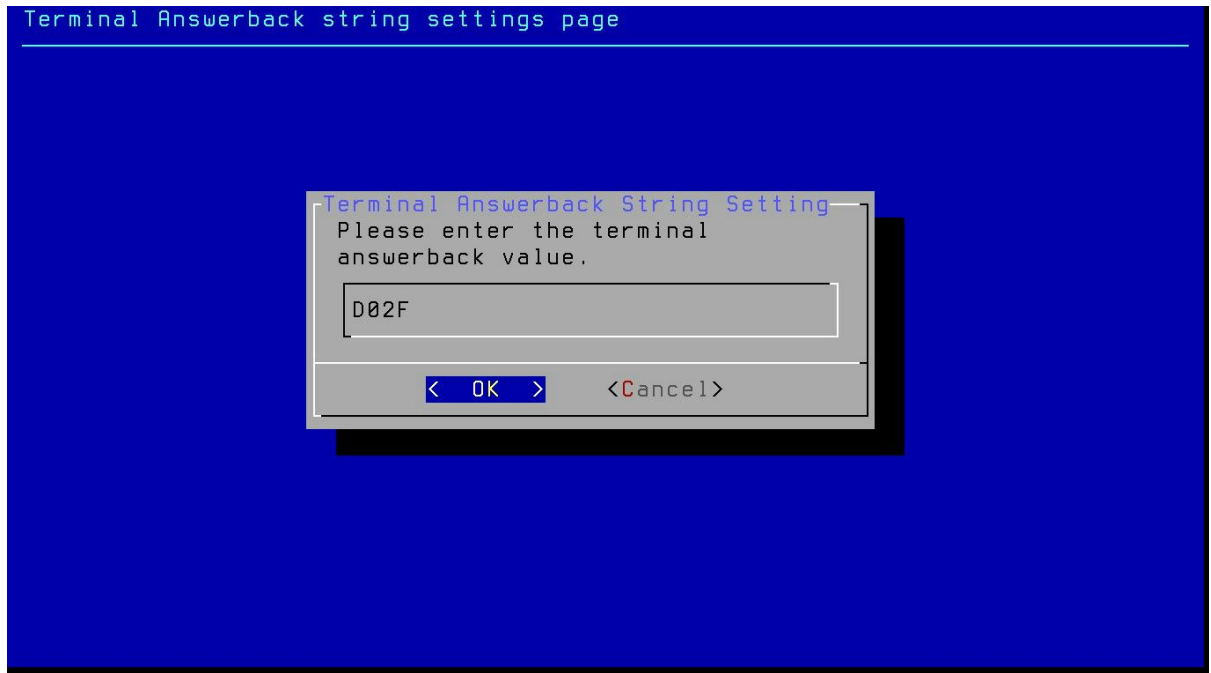

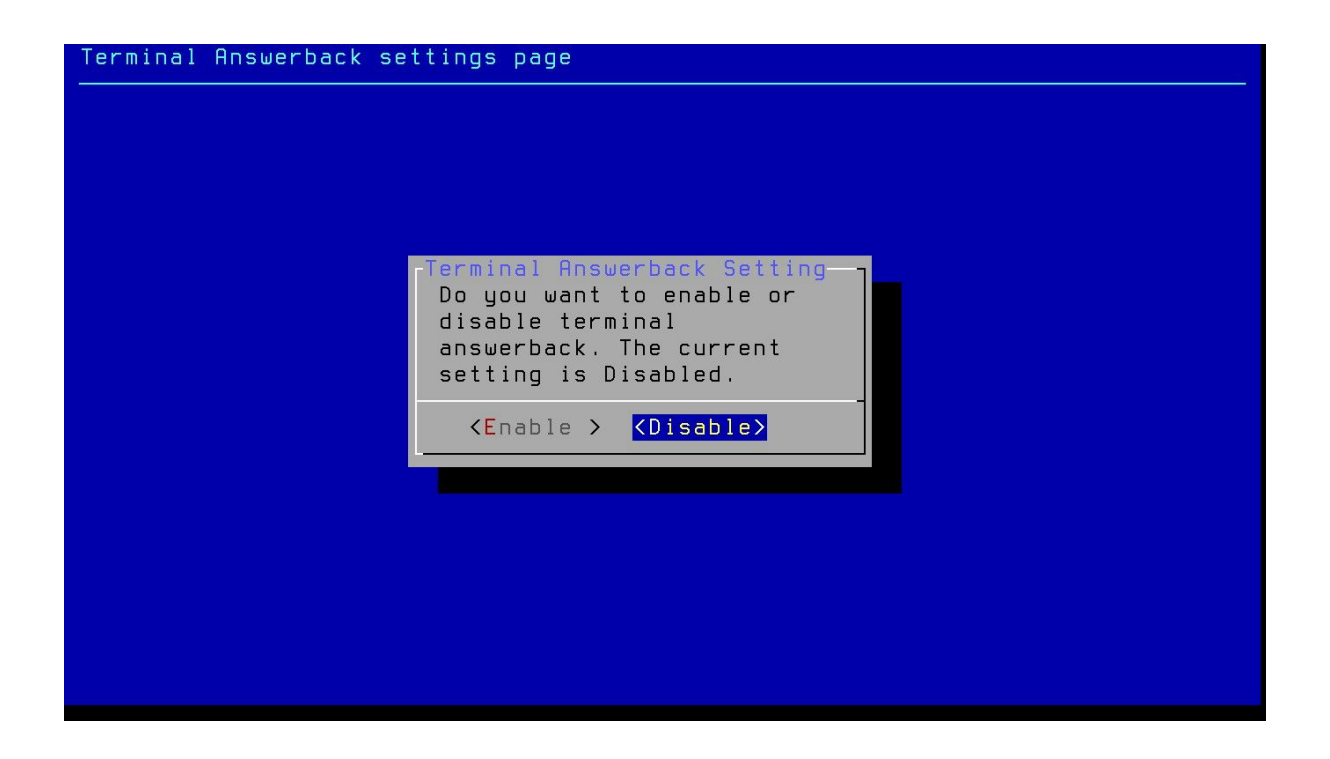

**3. Aux Port Setting:** Here you can set auxiliary port like this. It is recommended that don't disturb this setting.

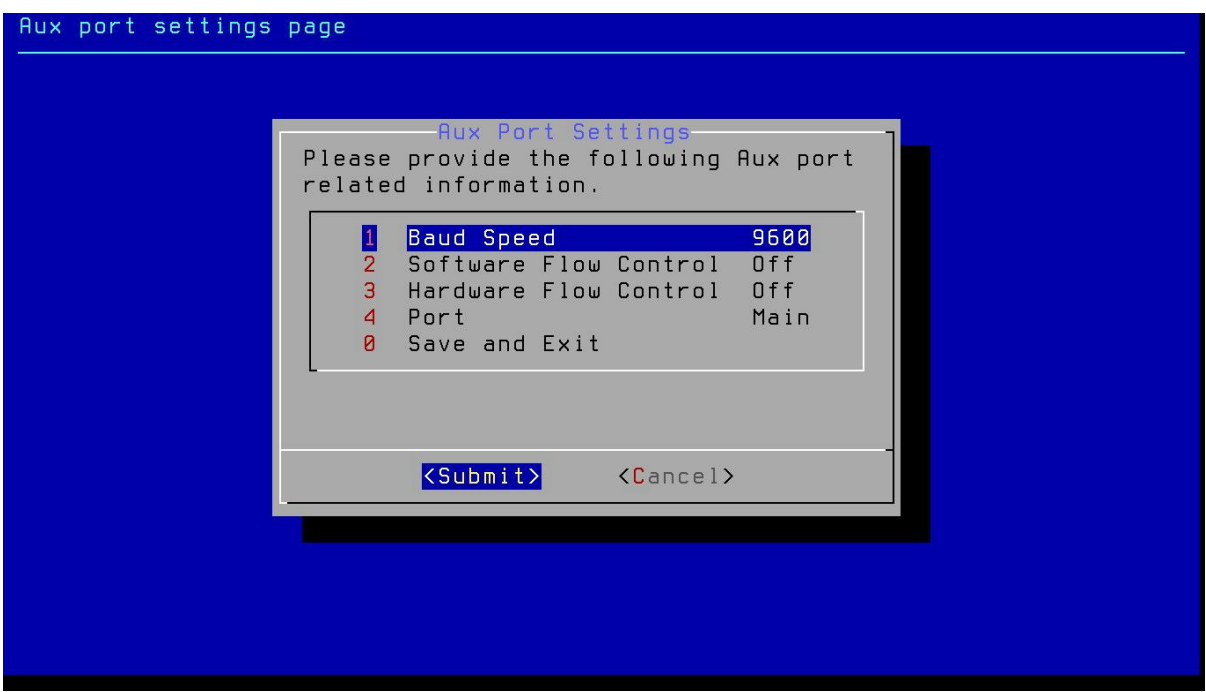

**4. Exit Setup:** This will exit you from Administrator setup.

### **References:**

- 1. [www.thinvent.in](http://www.thinvent.in/)
- 2. <http://www.thinvent.in/catalog/dt-keyboard/>

 $\mathcal{L}(\mathcal{L})$  , and  $\mathcal{L}(\mathcal{L})$  , and